## Wondershare FamiSafe User Guide

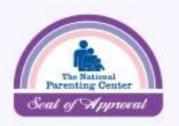

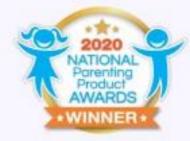

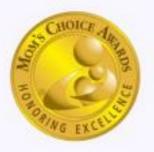

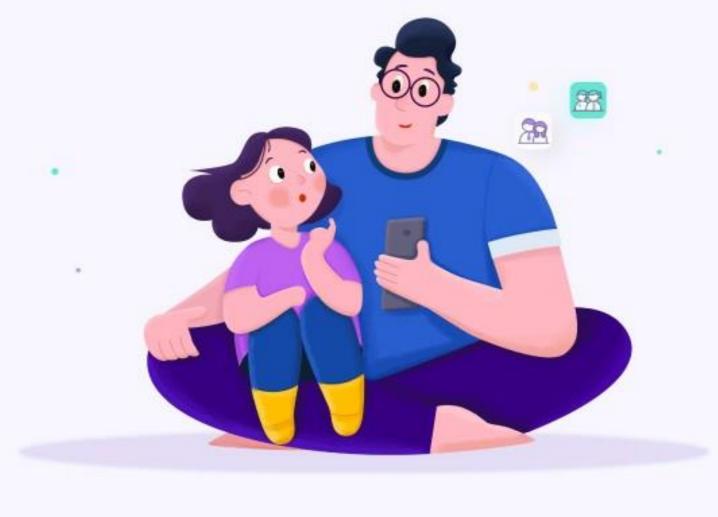

Copyright © 2021 Wondershare Technology Co., Ltd. All Rights Reserved

## Table of Contents

| 1. Install & Register FamiSafe on Parent's Device        | 5  |
|----------------------------------------------------------|----|
| 1.1 Register on parent's phones                          | 5  |
| 1.2 Register on websites                                 | 6  |
| 2. Tie Up Kid's Device                                   | 8  |
| 2.1 Tie Up Kid's Android                                 | 8  |
| 2.3 Tie up Kid's Kindle Fire                             |    |
| 2.4 Tie up Kid's Windows                                 | 22 |
| 2.5 Tie up Kid's macOS                                   |    |
| 3. Manage Kid's Device on Parent's Phone                 |    |
| 3.1 How to manage kid's Android device on parent's phone | 26 |
| 3.1.1 Activity Report                                    | 27 |
| 3.1.2 Browser History                                    |    |
| 3.1.3 Web Filter                                         |    |
| 3.1.4 Screen Time                                        | 29 |
| 3.1.5 YouTube App Control                                |    |
| 3.1.6 Safe Search                                        |    |
| 3.1.7 Real-time Locations                                | 40 |
| 3.1.8 Location History:                                  | 40 |
| 3.1.9 Geofences                                          | 41 |
| 3.1.10 Explicit Content Detection                        | 41 |
| 3.1.11 Suspicious Photos                                 | 44 |
| 3.1.12 Driving Report                                    | 46 |

| <u>~</u> | Wondershare Hannster manage kid's iOS device on parent's phone | 48 |
|----------|----------------------------------------------------------------|----|
|          | 3.2.1 App Blocker                                              | 49 |
|          | 3.2.2 Browser History                                          | 50 |
|          | 3.2.3 Screen Time                                              | 52 |
|          | 3.2.4 Web Filter                                               | 53 |
|          | 3.2.5 Safe Search                                              |    |
|          | 3.2.6 Content Manage                                           |    |
|          | 3.2.7 Real-time Location                                       |    |
|          | 3.2.8 Location History                                         | 55 |
|          | 3.2.9 Geofences                                                | 56 |
|          | 3.2.10 YouTube Content Detection                               | 57 |
|          | 3.2.11 Suspicious Photo                                        | 60 |
|          | 3.2.12 Find My Parents                                         | 61 |
|          | 3.2.13 Driving Report                                          | 63 |
|          | 3.3 How to manage kid's Kindle Fire device on parent's phone   | 65 |
|          | 3.3.1 Activity Report                                          | 66 |
|          | 3.3.2 Screen Time                                              | 66 |
|          | 3.3.3 Web Filter                                               | 69 |
|          | 3.3.4 Browser History                                          | 69 |
|          | 3.3.5 Explicit Content Detection                               | 70 |
|          | 3.3.6 Suspicious Photos                                        | 72 |
| _        | 3.4 How to manage kid's Windows & Mac on parent's phone        | 72 |
| ^        | Wondershare FamiSafe                                           |    |

| 3.4.1 Activity Report73 |
|-------------------------|
|-------------------------|

| 3.4.2 App Blocker                                      | 73 |
|--------------------------------------------------------|----|
| 3.4.3 Screen Time                                      | 75 |
| 3.4.4 Browser History                                  | 76 |
| 3.4.5 Web Filter                                       | 77 |
| 3.4.6 Smart Schedule                                   |    |
| 4. How to uninstall FamiSafe                           |    |
| 4.1 Uninstall FamiSafe from parent's devices           | 79 |
| 4.1.1 Uninstsall FamiSafe from parent's Android device | 79 |
| 4.1.2 Uninstall FamiSafe from parent's iOS device      | 80 |
| 4.2 How to uninstall FamiSafe from kid's device?       | 80 |
| 4.2.1 Uninstall FamiSafe from kid's Android devices    | 80 |
| 4.2.2 Uninstall FamiSafe from kid's iOS devices        | 80 |
| 4.2.4 Uninstall FamiSafe from kid's Windows devices    | 81 |
| 4.2.5 Uninstall FamiSafe from kid's Mac devices        | 81 |
|                                                        |    |

# 1. Install & Register FamiSafe on Parent's Device

## 1.1 Register on parent's phones

Here are the steps to register a FamiSafe account on parent's phones.

Step 1: Download FamiSafe from Google Play or App Store by searching for FamiSafe directly.

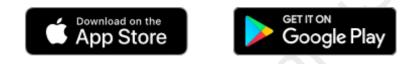

Step 2: Launch FamiSafe on your devices, swipe and view the main features of FamiSafe. Choose the identity as Parents.

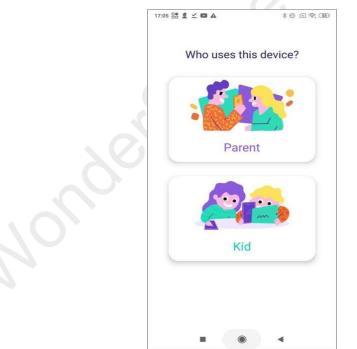

Step 3: You can choose to create a FamiSafe account using your email address or continue with third-party accounts. FamiSafe supports third-party log in via Google account, Facebook & Apple ID (for Apple devices only).

#### For Android Devices:

| <                                                                         |                                                                           |
|---------------------------------------------------------------------------|---------------------------------------------------------------------------|
| Wondershare<br>FamiSafe                                                   | Wondershare<br>FamiSafe                                                   |
| Email                                                                     | Email<br>                                                                 |
| Password                                                                  | Password                                                                  |
| Confirm Password ©                                                        | Confirm Password ©                                                        |
| Sign up                                                                   | Sign up                                                                   |
| Have an account? Log in                                                   | Have an account? Log in                                                   |
| Or continue with CG Google                                                | Or continue with                                                          |
| Using FamiSafe service means you agree to our<br>EULA and Privacy Policy. | Using FamiSafe service means you agree to our<br>EULA and Privacy Policy. |

For iOS Devices

Step 4: After you register an account or log in using third-party accounts, you will be directed to the pairing page. In the next step, you can use this pairing code to tie up your kid's device.

| 126          |                                                               |
|--------------|---------------------------------------------------------------|
| <            | Pairing Kid's Device                                          |
|              | Your pairing code is                                          |
|              | 420640                                                        |
| Hov          | v to pair:                                                    |
| i.fam        | stall FamiSafe on your kid's device from<br>nisafe.com.       |
|              | pen FamiSafe, and choose "Kid".<br>se the pairing code above. |
|              | inish the remaining setup process on<br>r kid's device.       |
| your         |                                                               |
| *Pai         | ring code will be valld for 1 hour or until<br>g used once.   |
| *Pai<br>bein |                                                               |

## 1.2 Register on websites

You can also register a FamiSafe on our website first before you download and install

FamiSafe on your phones. Here are the detailed steps for you.

Step 1: Register an account via our sign up page using your email.

Step 2: After you created your FamiSafe account, you would need to download FamiSafe on your phones to tie up and manage your kid's device. FamiSafe is available on both Google Play and App Store.

Step 3: After installation, launch FamiSafe. You will be directed to the sign up page. Tap "*Have an account? Log in*" and log into your FamiSafe account.

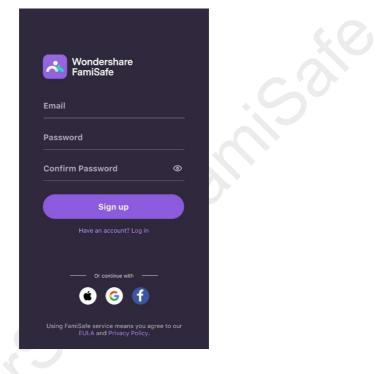

Step 4: You will be directed to the pairing page. In the next step, you can use this pairing code to tie up your kid's device.

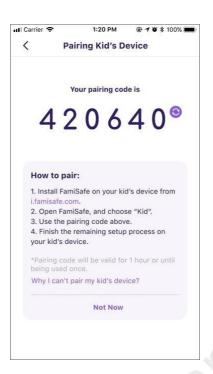

## 2. Tie Up Kid's Device

To start monitoring kid's device, parents will need to get kid's devices to perform certain setup first.

## 2.1 Tie Up Kid's Android

Step 1: Download FamiSafe from your kid's Android device.

FamiSafe is available on Google Play. You can search for FamiSafe on the Google Play of your kid's Android device or click the below button to download FamiSafe directly.

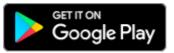

Step 2: After you complete the installation, launch FamiSafe on your kid's device and choose the identity as **Kid**.

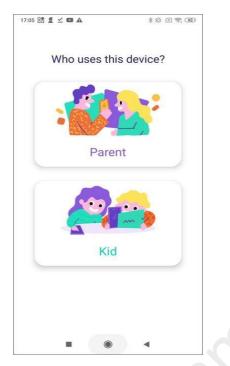

Step 3: You will be directed to the register page. Since you already created an account, you just need to tap on *"Have an account? Log in"* and log into your FamiSafe account. Or you can connect your kid's device use the pairing code by tapping *Pair with Code*.

|        | Wondershare        |        |
|--------|--------------------|--------|
|        | FamiSafe           |        |
| $\sim$ | Email              |        |
| 3      | Password           |        |
|        | Confirm Password @ | ><br>- |
|        | Sign up            |        |
|        |                    |        |
|        | or                 |        |
|        | Pair with Code     | )      |
|        |                    |        |

Step 4: After you tap the pair with code option, you are required to enter the 6-digit you received on the parent's phone to complete the binding.

| 13 💆                                                         | * 12 🔄 🛜, (47)          | 9 |
|--------------------------------------------------------------|-------------------------|---|
| Pairing Kid's                                                | Device                  |   |
| Enter yo                                                     | ur pairing code:        |   |
|                                                              |                         |   |
| Where is my pai                                              |                         |   |
| 1. Install FamiSafe<br>i.famisafe.com.                       |                         |   |
| <ol> <li>Open FamiSafe,</li> <li>Create and login</li> </ol> | and choose "Parent".    |   |
|                                                              | pairing code on screen. |   |
|                                                              |                         |   |
| Have an                                                      | account? Log in         |   |
|                                                              |                         |   |
|                                                              | • •                     |   |

Step 5: After you complete the binding, you will need to grant certain access to FamiSafe to ensure its smooth operation.

Activate Accessibility to allow FamiSafe to access the needed information.

| Activate Accessibility Tap "More downloaded service" and enable accessibility permission Accessibility Volume key shortout TakBack OVWNCOAED SERVICES TakBack Of / Speak Rems on screen | Tap "More downloaded service" and enable<br>accessibility permission Accessibility Volume key shortcut TaikBack > DOWNLOADED SERVICES TaikBack                                       |    |                        |
|----------------------------------------------------------------------------------------------------|----------------------------------------------------------------------------------------------------|----|------------------------|
| Accessibility<br>Volume key shortcut TaikBack >                                                                                                    | accessibility permission Accessibility Volume key shortcut TaikBack > DOWWLOADED SERVICES TaikBack Off / Speak items on screen More downloaded services >                            |    | Activate Accessibility |
| Volume key shortcut TaikBack >                                                                                                    | Volume key shortcut     TaikBack       DOWNLOADED SERVICES     Image: Comparison of the services       TaikBack     Off / Speak items on screen       More downloaded services     > | <  |                        |
| TalkBack                                                                                                    | TalkBack     Utf / Speak items on screen       More downloaded services     >                                                                                                    | 96 |                        |
|                                                                                                    |                                                                                                    |    | TalkBack               |

Activate display over other apps to allow FamiSafe to display on other apps when they are blocked.

| Activate display over other apps                                                                                                    |  |
|----------------------------------------------------------------------------------------------------|--|
| Allow FamiSafe to display on top of other<br>apps. It will interfere with other apps or<br>change the way they seem to appear or<br>behave. |  |
| < Display over other apps                                                                                                    |  |
| 💦 FamiSafe                                                                                                    |  |
| Allow display over other apps                                                                                                    |  |
|                                                                                                    |  |
| Enable Now                                                                                                    |  |
|                                                                                                    |  |

Activate App Supervision to get detailed app activity report.

| Activate App Supervision                                                 |
|--------------------------------------------------------------------------|
| Activate App Supervision permission to get detailed app activity report. |
| C App with usage access FamiSafe App                                     |
|                                                                          |
| Enable Now                                                               |

Activate Notification Access to allow FamiSafe to monitor the notification on the kid's phone.

famisafe.wondeshare.com

| Activ              | ate Notification Access                                                           |
|--------------------|-----------------------------------------------------------------------------------|
| o captur<br>please | e notifications on your kiðs phone<br>enable"Notification Access"for<br>FamiSafe. |
| < N                | otification Access                                                                |
| 3                  | FamiSafe                                                                          |
|                    | Арр                                                                               |
|                    |                                                                                   |
|                    |                                                                                   |
|                    | Enable Now                                                                        |

Activate Device Administrator Permission to set screen time limit remotely and

prevent FamiSafe from being uninstalled by kids.

| Activate Device Administrator<br>Permission                                                                                   |
|----------------------------------------------------------------------------------------------------|
| This permission is used to set screen time<br>limit remotely and also prevent FamiSafe<br>app from being uninstalled by kids. |
| Activate device administrator?                                                                                                |
| Activating this feature where FamilSafe<br>against being uninstalled by mind party<br>applications.                           |
|                                                                                                    |
| Enable Now                                                                                                    |

Activate Contact List & Location Permissions, tap Allow on the pop-up window.

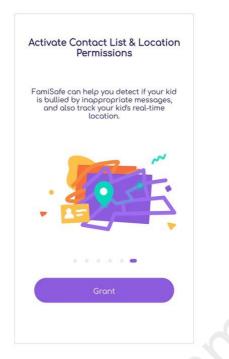

Some Android devices have battery saving or battery optimization settings. For

these devices, you need to allow FamiSafe to stay active in the background.

Step 6: You are all set. Now you can head back to your device to start setting up rules and check details of your kid's Android device.

## 2.2 Tie up Kid's iOS

Step 1: Download FamiSafe on your kid's iOS device.

FamiSafe is available on App Store. You can search for FamiSafe on the App Store of your kid's iOS device to install it or click the below button to download FamiSafe directly.

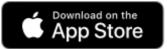

Step 2: After the installation is completed, launch FamiSafe on you kid's iOS device and choose the identity as **Kid**.

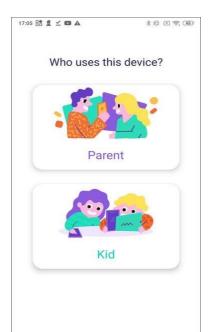

Step 3: You will be directed to the sign up page. Since you already have an account, tap on *"Have an account? Log in"* and log into your FamiSafe account. Or you can connect your kid's device use the pairing code by tapping *Pair with Code*. If you choose to log in using third-party accounts on parent's device instead, please tap *Pair with Code* to connect kid's device.

| _                       |                                                                             |
|-------------------------|-----------------------------------------------------------------------------|
| Wondershare<br>FamiSafe |                                                                             |
| Email                   |                                                                             |
| Password                |                                                                             |
| Confirm Password        | 0                                                                           |
| Sign up                 |                                                                             |
| Have an account? Log in |                                                                             |
| or                      |                                                                             |
| Pair with Code          |                                                                             |
|                         | FamiSafe Email Password Confirm Password Sign up Have an account? Log in or |

Step 4: After you tap the pair with code option, you are required to enter the 6digit you received on the parent's phone to complete the binding.

| 17:13 💆                    | * 12 ( ), (47)                                                                                                 |
|----------------------------|----------------------------------------------------------------------------------------------------|
| A Pairing Kid's Devi       | ce                                                                                                    |
| Enter your pa              | airing code:                                                                                                   |
|                            |                                                                                                    |
| Where is my pairing        | code?                                                                                                    |
| 1. Install FamiSafe on y   | our phone via                                                                                                  |
| i.famisafe.com.            |                                                                                                    |
| 2. Open FamiSafe, and o    |                                                                                                    |
| 3. Create and login your   | an an the second second second second second second second second second second second second second second se |
| 4. You can see the pairing | ng code on screen.                                                                                             |
|                            |                                                                                                    |
|                            |                                                                                                    |
|                            |                                                                                                    |
|                            |                                                                                                    |
|                            |                                                                                                    |
|                            |                                                                                                    |
|                            |                                                                                                    |
| Have an acco               | ount? Log in                                                                                                   |
|                            |                                                                                                    |

Step 5: Once the account binding is done, you will be guided to grant certain access to FamiSafe and install Profile to make sure FamiSafe can perform all the monitoring on kid's iOS devices.

1. Activate Location Tracking so that FamiSafe can track the kid's location.

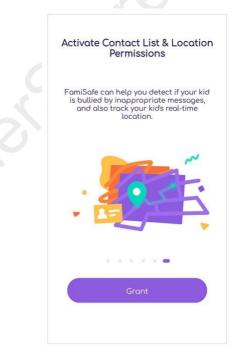

Install Profile to allow FamiSafe to apply the rules you set:
 a. Tab on Install iOS Profile.

| 15          | 2:22 7    |                                          |         |  |
|-------------|-----------|------------------------------------------|---------|--|
| <b>∢</b> Sa |           |                                          | al 😤 💻  |  |
| C           | ancel     | Install Profile                          | Install |  |
|             |           |                                          |         |  |
|             | Fo        | amiSafe                                  |         |  |
|             | Signed by | Famisafe.com                             |         |  |
|             |           | Verified 🗸                               |         |  |
| D           |           | ****@gmoil.com is control<br>this device | ling    |  |
|             | contains  | ••••@gmail.com is control                | ling    |  |
|             |           |                                          |         |  |
|             |           |                                          |         |  |
|             | In        | stall iOS Profi                          | le      |  |
|             |           |                                          |         |  |

 b. FamiSafe will open Safari and download the Profile file. Tap Allow to proceed.
 If you are using iOS 14 or later version, please make sure that you download the Profile file using Safari. Or the file may not be able to be opened.

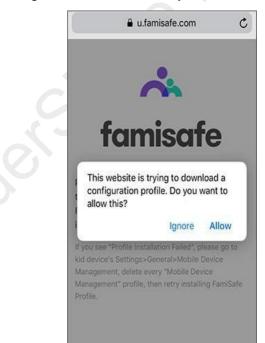

c. After the Profile is downloaded. Go to Setting > Downloaded Profile to find FamiSafe Profile.

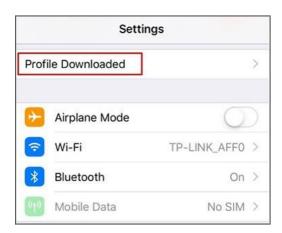

d. Tap on FamiSafe Profile tap Install. Enter your kid's iOS device's passcode, a window will pop up to ask whether to trust Remote Management, tap Trust.

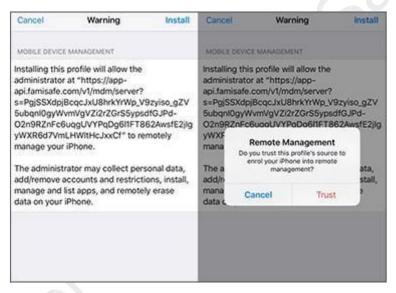

- e. Tap on Install again.
- 3. Enable Content Blocker to block websites.
  - a. Go to Setting > Safari > Content Blocker.

| Settings Safari              |              |
|------------------------------|--------------|
| Search Engine                | Baidu >      |
| Search Engine Suggestions    |              |
| afari Suggestions            |              |
| uick Website Search          | On >         |
| Preload Top Hit              |              |
| bout Safari Search & Privacy |              |
| ENERAL                       |              |
| utoFill                      | >            |
| requently Visited Sites      |              |
| avourites                    | Favourites > |
| ipen Links                   | In New Tab 🗧 |
| Show Icons in Tabs           | $\bigcirc$   |
| Block Pop-ups                |              |
| Content Blockers             | 1 >          |

b. Turn the toggle on for FamiSafe.

| 🗙 Safari      | Content Blockers                                                                                            |
|---------------|----------------------------------------------------------------------------------------------------|
| ALLOW THES    | E CONTENT BLOCKERS:                                                                                         |
| 📩 Fam         | Safe                                                                                                    |
| using Safari. | kers affect what content is loaded while<br>They cannot send any information about<br>cked back to the app. |

Note: During installation, FamiSafe will ask for permission for Microphone/Photo/Location, please tap Allow when you receive the pop-up request. Step 5: You are all set!

## 2.3 Tie up Kid's Kindle Fire

Step 1: Download FamiSafe on the kid's device.

FamiSafe is available on the Amazon App Store. You can search FamiSafe directly on the Amazon App Store to download FamiSafe on your kid's Fire tablet. Or click the below button to open the download link.

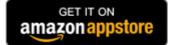

Step 2: Log into your FamiSafe account.

famisafe.wondeshare.com

| •        | 🚓 famisafe                       |                  |  |
|----------|----------------------------------|------------------|--|
| Email    |                                  |                  |  |
| Password |                                  |                  |  |
|          | Login<br>Sign Up<br>View Demo >> | Forgot Password? |  |
| Þ        | 0                                |                  |  |

Step 3: Choose the identity as Kid and enter the kid's nickname and age.

Step 4: Grant certain access to FamiSafe

To ensure the best performance of FamiSafe on your kid's Kindle Fire tablet, we need to grant certain access to it first.

1. Activate Accessibility on kid's Kindle Fire tablet to allow FamiSafe to limit app usage and keep kids from online dangers.

| - |                                                         |    |  |
|---|---------------------------------------------------------|----|--|
| ~ | Activate Accessi<br>Enable Accessibility permission for |    |  |
| S | Accessibility                                           | i  |  |
|   | Services<br>FamiSafe<br>off<br>System                   | Im |  |
|   | Enable Now                                              |    |  |
|   | < 0                                                     |    |  |

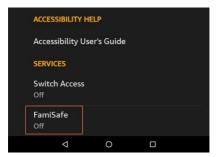

2. Activate display over other apps to make sure that FamiSafe can display over blocked apps.

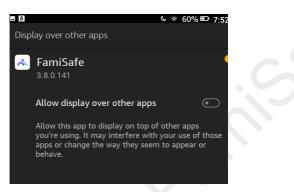

3. Activate App Supervision to access the detailed app activity report.

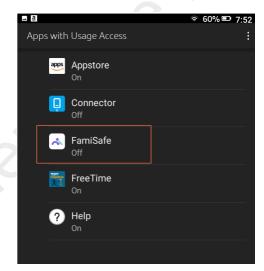

4. Activate Notification Access to allow FamiSafe to monitor the notification on the kid's tablet.

| Act                   | ivate Notificati                           | on Access                              |     |
|-----------------------|--------------------------------------------|----------------------------------------|-----|
| o capture r<br>enable | notifications on you<br>Notification Acces | ır kid's phone, ple<br>s″for FamiSafe. | ase |
|                       |                                            |                                        |     |
| ( Noti                | fication Access                            |                                        |     |
| ( NOL                 | incation Access                            | 2                                      |     |
| *                     | FamiSafe                                   | ~                                      |     |
|                       | Арр                                        | Im                                     |     |
|                       | 766                                        |                                        |     |
|                       |                                            |                                        |     |
|                       |                                            |                                        |     |
|                       |                                            |                                        |     |
|                       |                                            |                                        |     |
|                       | Enable Now                                 | ,                                      |     |

5. Activate Device Administrator Permission to set remote screen control.

| Activate Device Administrator Permission<br>This permission is used to set screen time limit remotely<br>and also prevent FamiSafe app from being uninstalled by<br>kids. |
|----------------------------------------------------------------------------------------------------|
| Activate device administrator?<br>FamiSafe<br>Activating this feature will public misafe<br>applications:                                                                 |
| Enable Now                                                                                                    |

6. Activate Contact List & Location Permissions, tap Allow on the pop-up window.

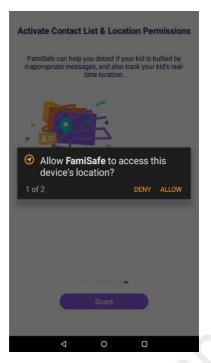

Step 5: You are all set and can start to manage your kid's Kindle Fire tablet.

## 2.4 Tie up Kid's Windows

Step 1: Download FamiSafe on kids Windows first. You can download the application on your kid's Windows by clicking the below button.

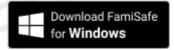

Click the download link on the kid's computer. FamiSafe will start downloading automatically.

Step 2: Once downloaded, double click the FamiSafe installer.

Step 3: Tap Finish once the installation is successful. The login pop-up will appear automatically.

Step 4: Log in using your FamiSafe account (or you can create one if you don't have one yet) or click *Pair with Code* to pair the kid's device.

|                      | - ×<br>Wondershare<br>FamiSafe    |
|----------------------|-----------------------------------|
|                      | Login to your<br>FamiSafe account |
| Wondershare FamiSafe | Email                             |
|                      | Password                          |
|                      | Forgot Password?                  |
|                      | Login                             |
|                      | No account? Sign up here          |
|                      | or                                |
|                      | Pair with Code                    |

Step 5: Enter your kids' name, and age and click Continue.

|               | Wondershare                            | FamiSafe                                  |  |
|---------------|----------------------------------------|-------------------------------------------|--|
| Fan<br>Set up | niSafe will protec<br>FamiSafe for you | t this computer.<br>r kid to get started. |  |
| 4             | lickname                               |                                           |  |
| A             | lge                                    | ~                                         |  |
|               | Continu                                | e                                         |  |

Step 6: Click Finish. Now your kid' PC is set up with FamiSafe's parental controls.

|                                                          | - × |
|----------------------------------------------------------|-----|
|                                                          |     |
|                                                          |     |
|                                                          |     |
|                                                          |     |
|                                                          |     |
|                                                          |     |
| Setup Completed. Now FamiSafe                            |     |
| is protecting this computer.                             |     |
|                                                          |     |
| You can go to u.famisafe.com and download                |     |
| FamiSafe mobile app to configure rules of this computer. |     |
|                                                          |     |
|                                                          |     |
| Finish                                                   |     |
|                                                          |     |
|                                                          |     |
|                                                          |     |
| FamiSafe App                                             |     |
| Google Play                                              |     |
|                                                          |     |

## 2.5 Tie up Kid's macOS

Set up FamiSafe on kid's Mac

Step 1: Download FamiSafe on your kid's Mac device.

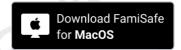

Step 2: Launch the pkg file and follow the quick setup instructions to complete the installation.

mac setup complete

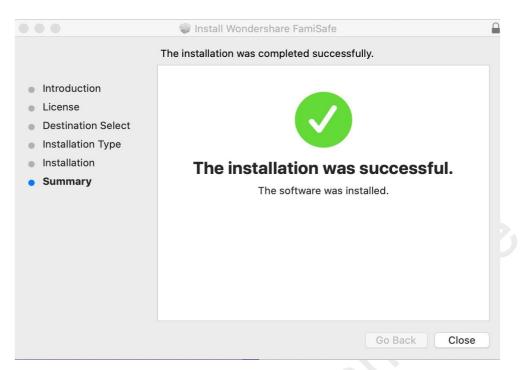

Step 3: Log into your FamiSafe account on the pop-up window or use the Pair with Code option to connect kid's Mac with your FamiSafe account.

|      | Wondershare Fa | amiSafe                                                  |       |
|------|----------------|----------------------------------------------------------|-------|
| fami | sαfe           | Wondershare Fam<br>Email<br>Password<br>Confirm password | iSafe |
|      |                | Sign Up<br>Have an account? Log                          | in    |

Step 4: Enter your child's nickname and age, click Continue.

| • • 0 | Wondershare FamiSafe                                         |  |
|-------|--------------------------------------------------------------|--|
|       | Wondershare FamiSafe<br>FamiSafe will protect this computer. |  |
|       | Set up FamiSafe for your kid to get started.                 |  |
|       | Please enter kid's age                                       |  |
|       | Continue                                                     |  |
|       |                                                              |  |
|       |                                                              |  |

Step 5: FamiSafe is now protecting the kid's Mac device.

# 3. Manage Kid's Device on Parent's Phone

# 3.1 How to manage kid's Android device on parent's

### phone

Android OS is the most-used operation system in the world. FamiSafe let parents keep an eye on kids' online activities to keep them safe online with its comprehensive features. For Android devices, FamiSafe supports up to 12 features: Activity Report, Screen Time, Browser History, Web Filter, YouTube App Control, Safe Search, Realtime location, Location History, Geofences, Explicit Content Detection, Suspicious Photos and Driving Reports.

Let's see how to set up rules and configure rules for the above mentioned features.

## 3.1.1 Activity Report:

#### What you can do with FamiSafe's Activity Report:

- Check the daily phone usage details in a timeline format.
- Provide information about when and what apps are used, or which websites are visited.
- Check the activity report history of previous date. FamiSafe will store activity record of the previous 3 months.

#### How-to-Use:

Step 1: Tap Features on the navigation bar > tap Activity Report.

Step 2: Scroll to view the phone activity, tap on the "<" or ">" to check the activity report of the previous or next day.

Step 3: Tap the date to switch the date and view previous record.

Step 4: To check which websites are visited under the Activity Report section, tap the "x page visited" to get the details.

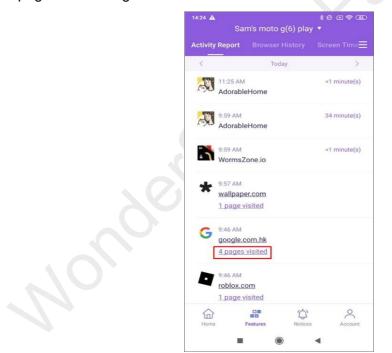

#### 3.1.2 Browser History

#### What you can do with FamiSafe's Browser History:

View kid's browser history.

Set visited websites as an exception to be blocked or allowed.

#### How-to-use:

Step 1: Tap Features on the navigation bar > Tap Browser History.

Step 2: Scroll to check the kid's browser history. Tap the Lock beside the website address to set the website as an exception, and you can choose to block or allow it. Step 3: Tap on the "<" or ">" to check browser history of the previous/next day or tap on the date to check the history of a specific day. isale

| 4:28 <b>A</b><br>S        | am's moto   | g(6) pla |         | I 🧙 (40) |
|---------------------------|-------------|----------|---------|----------|
|                           | Browser H   | listory  |         |          |
| <                         | Тос         | lay      |         | >        |
| http://google<br>9:48 AM  | .com.hk/sea | rch?new  | window  | ß        |
| http://google<br>9:47 AM  | .com.hk     |          |         | ß        |
| http://google<br>9:46 AM  | .com.hk/sea | rch?q=se | x&oq=s  | ß        |
| http://roblox.<br>9:46 AM | com         |          |         | ß        |
| http://google<br>9:46 AM  | .com.hk/sea | rch?new  | window  | ß        |
| http://google<br>9:45 AM  | .com.hk/sea | rch?q=ro | loc&oq  | ß        |
| http://google<br>9:45 AM  | .com/search | ?q=roloc | &oq=rol | ि        |
| Home                      | Features    | Notice   | 5       | Account  |

#### 3.1.3 Web Filter

#### What you can do with FamiSafe's Web Filter:

- Block websites by category, FamiSafe's database has more than 10 categories • of websites. Parents can block the category they do not want their kids to access.
- Block or allow websites by adding Exceptions.

#### How-to-Use:

Step 1: Launch FamiSafe > Tap Features > Tap Web Filter.

Step 2: Under Categories, toggle on the switch next to the website category you would like to block.

| Screen Time Web Filter YouTu                                                                |            |
|---------------------------------------------------------------------------------------------|------------|
|                                                                                             | ube App Co |
| Categories Exceptions                                                                       |            |
| Block websites by categories. If a category is<br>FamiSafe will block it from kid's device. | s enabled, |
| Violence                                                                                    |            |
| S Adult                                                                                     |            |
| 🚫 Drugs                                                                                     |            |
| Crime & Death                                                                               |            |
| Art & Entertainment                                                                         | $\bigcirc$ |
| News & Weather & Information                                                                | $\bigcirc$ |
| Social affair                                                                               | $\bigcirc$ |
| Home Features Notices                                                                       | Account    |

Step 3: Under Exceptions, tap Add Exception to add a website, choose whether to block or allow access to it.

| 17:04 💑 💆 P 🔺                    | \$\$ ≈ ≈ ∞ +                                                                                                    |
|----------------------------------|----------------------------------------------------------------------------------------------------|
| < Web Filter                     |                                                                                                    |
| Set this website as an exception |                                                                                                    |
| prom.com                         |                                                                                                    |
| O Allow                          |                                                                                                    |
| S Block                          | 0                                                                                                    |
|                                  |                                                                                                    |
|                                  |                                                                                                    |
|                                  |                                                                                                    |
|                                  |                                                                                                    |
| Save                             |                                                                                                    |
|                                  |                                                                                                    |
|                                  | •                                                                                                    |
|                                  | <ul> <li>Web Filter</li> <li>Set this website as an exception</li> <li>prom.com</li> <li>Allow</li> <li>Block</li> </ul> |

#### 3.1.4 Screen Time

#### What you can do with FamiSafe's Screen Time:

• Provide 4 types of screen usage reports: Daily, 7 Days, 15 days, and 30 days for parents.

famisafe.wondeshare.com

- Block all apps on one tap by using the Instant Block feature.
- Set up a screen time limit for the devices.
- Check how much time has been spent on one specific app or one type of apps.
- Set up App Limit for the app and block the app when the limit is reached.
- Set up Smart Schedule to block the chosen app during a particular time or at specific locations.
- Customize the allowed apps list.

#### How-to Use

Step 1: Tap Features on the navigation bar > Tap Screen Time.

Step 2: Tap on the +/- next to the remaining screen time to extend or shorten total screen time usage temporarily.

|                | History Screen Tim                             | ne Web Fi | ilter Ye       |
|----------------|------------------------------------------------|-----------|----------------|
| Scree<br>1h 49 | n Time<br>m                                    |           | Limit<br>2h 0m |
| Rema           | ining                                          | 11m       | 2s🗵            |
| Detail         | S                                              |           | View all       |
| 0              | Instant Block<br>Toggle to Block all apps      |           | $\bigcirc$     |
| $\otimes$      | App Limit<br>Set limits for apps               |           | >              |
| ۲              | Smart Schedule<br>Set time & location to blo   | ock       | >              |
| 0              | Screen Time Limit<br>Set daily limit of device |           | >              |
| 0              | Allowed Apps<br>Apps here will never be b      | locked    | >              |
| Home           | Features                                       | Dotices   | Account        |

Step 3: Tap View All to check screen usage reports.

~

|                    | Sam's moto                                    | g(6) play      | -      |            |
|--------------------|-----------------------------------------------|----------------|--------|------------|
|                    | story Screen                                  | <b>Time</b> We |        | ٧Œ         |
| Screen T<br>1h 49m | ime                                           | _              |        | imit<br>0m |
| Remaini            | ng                                            | 11n            | n 2s   | *          |
| Details            |                                               |                | View a |            |
|                    | n <b>stant Block</b><br>oggle to Block all ap | ops            | C      | D          |
|                    | pp Limit<br>et limits for apps                |                |        | >          |
|                    | mart Schedule<br>et time & location to        | block          |        | >          |
|                    | creen Time Limit<br>et daily limit of devi    |                |        | >          |
|                    | llowed Apps<br>pps here will never I          | be blocked     |        | >          |
| Home               | Features                                      | Notices        | Acc    | ount       |
| Home               | Features                                      | Notices        | Acc    | ount       |

Step 4: Tap on the icon next to the app you would like to set a limit to allow/block/set advanced limit rules.

| 16:55 💆 P 🛦                                   | \$ \$\$ \S \$ \ <b>B</b> \$                                                                                                    |
|-----------------------------------------------|----------------------------------------------------------------------------------------------------|
| < Details                                     |                                                                                                    |
| Today 7 days                                  | 15 days 30 days                                                                                                    |
| All Categories<br>2h 1m                       | S                                                                                                    |
| Simulation<br>41m 5s                          | ⊘ ⊡ ⊗                                                                                                    |
| Communication<br>33m 35s                      | <ul><li>S</li><li>S</li></ul> |
| <ul> <li>✓ Arcade<br/>18m 4s</li> </ul>       | <ul><li>Sector</li></ul>                                                                                                    |
| <ul> <li>✓ Social</li> <li>15m 50s</li> </ul> | <ul><li>✓ </li><li></li></ul>                                                                                                    |
| Photography<br>10m 7s                         | <ul><li>⊘ <ul><li>L <ul><li>⊗</li></ul></li></ul></li></ul>                                                                                                    |
| VINKNOWN<br>1m 21s                            |                                                                                                    |
|                                               |                                                                                                    |
| -                                             |                                                                                                    |

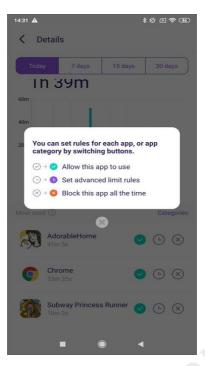

Step 5: Tap App Limit to set Time Limits or Restriction Schedule for apps.

| 15:47 Р 🛦                      | \$\$ X \$ \$ ID \$   |
|--------------------------------|----------------------|
| App Blocker                    | Save                 |
| Set Time Limit                 | Restriction Schedule |
| Apps will be blocked during th | iose hours           |
| Everyday                       | 0                    |
| Custom duration                |                      |
| Start Time                     | 22:00 >              |
| End Time                       | 07:00 >              |
| Block List                     |                      |
| Escape game 50 roc             | oms 1                |
|                                |                      |
|                                |                      |
|                                |                      |
|                                |                      |
|                                |                      |

Step 6: Tap Smart Schedule to set up a different schedule to block chosen apps for different times or places.

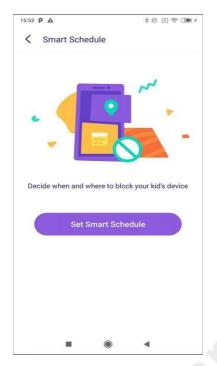

Step 7: You can enter or choose a name for the schedule.

Step 8: Turn on the toggle next to Set a location to apply the schedule if you would like to trigger the schedule by location. Search for the place you would like to add a geofence.

Step 9: Turn on the toggle next to Set a time period to apply the schedule for a specific time > Choose the Start Time and End Time. You can choose to use the same schedule for every day or customize the schedule for different periods of different dates.

| 15:53 P A 非经 (1) 余 (39)                                                           |
|-----------------------------------------------------------------------------------|
| C Smart Schedule Save                                                             |
| reading                                                                           |
| Set a location to apply schedule                                                  |
| Shun Feng Su Yun ( Qiao Xiang Ge Dong ), Nanshan Qu, Shenzhen Shi, Guangdong Shen |
| Set a time period to apply schedule                                               |
| Everyday 🥏                                                                        |
| Custom duration                                                                   |
| Start Time 22:00 >                                                                |
| End Time 07:00 >                                                                  |
|                                                                                   |
|                                                                                   |
|                                                                                   |

famisafe.wondeshare.com

| 15:54 P 🛦    |       | \$\$ ⊠ \$ €®; |
|--------------|-------|---------------|
| < Smart Scho | edule | Save          |
| Sunday       |       |               |
| Start Time   |       | 20:00 >       |
| 17           |       | 57            |
| 18           |       | 58            |
| 19           |       | 59            |
| 20           | :     | 00            |
| 21           |       | 01            |
| 22           |       | 02            |
| 23           |       | 03            |
| End Time     |       | 21:00 >       |
| 12           |       | 57            |
| 19           |       | 58            |
| 20           |       | 59            |
| 21           | :     | 00            |
| 22           |       | 01            |
| 23           |       | 02            |
| 00           |       | 03            |
|              |       |               |

Step 8: Customize the allowed apps list by tapping Allowed Apps.

| 16:47 💆 P | A                      | * # × ? @ + |
|-----------|------------------------|-------------|
|           | owed Apps              | Save        |
| Ŷ         | Clock                  | •           |
| G         | Maps                   | •           |
| B         | Messages               | •           |
| •         | Settings               | •           |
| Other app | S                      |             |
| Ø         | Chrome                 | œ           |
| HCAfee    | Safe Family            | Ð           |
|           | Subway Princess Runner | 0           |
|           |                        | •           |

#### 3.1.5 YouTube App Control

#### What you can do with FamiSafe's YouTube App Control:

- Check the YouTube app watch history.
- Block inappropriate YouTube videos or channels.
- Monitor and detect any suspicious text in the description, title, comments of the videos watched, posted, or commented by your kids.

famisafe.wondeshare.com

#### How-to-Use:

Step 1: Tap on Features > Tap YouTube App Control.

Step 2: Tap History to view the kid's watch history on YouTube App, tap the Lock icon next to the watch history to block the video or the channel, tap on the World icon can open the video on the browser.

| 17:12 💊 ደ P 🔺<br>Sam's                    | ≉ €<br>s moto g(6) play  ▼                      | • E 🤶    | * 700 + |
|-------------------------------------------|-------------------------------------------------|----------|---------|
| Web Filter YouT                           | ube App Control S                               |          |         |
| History Po                                | tential Issues                                  |          | :       |
| Naked Attraction !<br>20, Mary, 24 & Matt | season 02 Full Episode<br>t, 24 years old !     | e 01 ! J | osh,    |
| Naked Attraction                          | Feb 25, 2021, 5:12 PM                           |          | æ       |
| The Possession (9,<br>Exorcism (2012) H   | /10) Movie CLIP - Jewi<br>D                     | sh       |         |
| Movieclips                                | Feb 25, 2021, 5:11 PM                           |          | ₿       |
| The Shining (1980)<br>  Movieclips        | - Come Play With Us S                           | Scene (  | 2/7)    |
| Movieclips                                | Feb 25, 2021, 5:10 PM                           |          | Ð       |
|                                           | lory & Mysonne Hold A<br>Dinner   VH1 Family Re |          | : Lo    |
| VH1 Love & Hip Hop                        | Feb 25, 2021, 5:09 PM                           | ⊕        | ⋳       |
| Wonder Woman (U                           | nstoppable - Sia) Musi                          | c Vide   | 0       |
| l0bezn0                                   | Feb 25, 2021, 5:09 PM                           |          | ø       |
| ~                                         | ·····                                           |          | 0       |
| <b>山</b>                                  | tures Notices                                   | Acc      | count   |
|                                           | • •                                             |          |         |

Step 3: Under Potential Issues, you can check videos that contain suspicious text

|                     | 17:15 👞 💆 Р 🛦<br>Sam's mot                        | ≵ ৫ে ে হ ে ৫০০ ≁<br>og(6)play ▼ |
|---------------------|---------------------------------------------------|---------------------------------|
|                     | Web Filter YouTube A                              | pp Control Safe Searci          |
| 20                  | (History) (Potentia                               | Ilssues                         |
|                     | The Possession (9/10)  <br>Exorcism (2012) HD     | Suspicious Text Base            |
|                     | possession, Jewish                                | Add Suspicious Words            |
| $\langle O \rangle$ | Yandy, Tamika Mallory 8<br>#BlackLivesMatter Dinn | Black list                      |
|                     | love                                              | р:ла ни 🕀                       |
|                     |                                                   |                                 |
|                     |                                                   |                                 |
|                     |                                                   |                                 |
|                     |                                                   |                                 |
|                     |                                                   |                                 |
|                     | <u>م</u>                                          | <b>☆</b> •                      |
|                     | Home Features                                     | Notices Account                 |
|                     | -                                                 | •                               |

Step 4: To view history or potential issues of different days, you can tap on the "<" or ">" to move to the previous or next day or tap the date to choose the date you would

like to check.

Step 5: To manage the suspicious text, you can tap on the three vertical dots on the right top corner and tap Suspicious Text Base. There are more than 10 categories of suspicious text. By toggling the switch beside the category, you can enable or disable the category.

| Web Filter YouTub                              | e App Control Safe Sear  | cl |
|------------------------------------------------|--------------------------|----|
| History Poten                                  | tial Issues              | :  |
| The Possession (9/10<br>Exorcism (2012) HD     | )   Suspicious Text Base | ]  |
| possession, Jewish                             | Add Suspicious Words     | (  |
| Yandy, Tamika Mallory<br>#BlackLivesMatter Dir | / 8<br>nn Black list     |    |
|                                                |                          |    |
| love                                           | אין גענס                 | Ð  |
| love                                           |                          |    |

Step 6: To manage the suspicious text under a different category, you can tap the category first, then tap Edit to manage or add the word.

|  | 17:16 🔧 💈 P 🔺                                                                        | \$£ ≈ ? 700 f              |
|--|--------------------------------------------------------------------------------------|----------------------------|
|  | YouTube App videos that contain the fol<br>will be shown in the Potential Issues see | llowing keywords<br>ction. |
|  | Bullying                                                                             |                            |
|  | Sex                                                                                  |                            |
|  | Violent or aggressive                                                                |                            |
|  | Drugs                                                                                |                            |
|  | Amativeness                                                                          |                            |
|  | Scoundrelly and awkward content                                                      |                            |
|  | Religion and ethnicity                                                               |                            |
|  | Theaten and suicide                                                                  |                            |
|  | Alcohol                                                                              |                            |
|  |                                                                                      | •                          |

Step 7: If the word you would like to monitor does not fall into any categories provided, you can tap on the three vertical dots on the right top corner and tap Add Suspicious

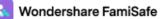

Word to add one.

| Add the suspicious key word (use multiple words) | "," between   |  |  |
|--------------------------------------------------|---------------|--|--|
| terror                                           |               |  |  |
| Please input the category to comp<br>base        | lete our text |  |  |
| Example: Threaten                                |               |  |  |
|                                                  |               |  |  |
|                                                  |               |  |  |
|                                                  |               |  |  |
|                                                  |               |  |  |
|                                                  |               |  |  |

Step 8: To check the videos you blocked, you can tap the three vertical dots and tap the Black List. By tapping the Lock icon beside the video, you can unblock the videos.

| Movieclips                                    |                    |
|-----------------------------------------------|--------------------|
| Channel                                       | 仓                  |
| The Possession (9/10) M<br>Exorcism (2012) HD | ovie CLIP - Jewish |
| Video                                         | <del>C</del>       |
|                                               |                    |
|                                               |                    |
|                                               |                    |
|                                               |                    |
|                                               |                    |
|                                               |                    |
|                                               |                    |
|                                               |                    |
|                                               |                    |
|                                               |                    |
|                                               |                    |
|                                               |                    |

## 3.1.6 Safe Search

FamiSafe Safe Search will block the kid's browser search results if the search term includes explicit content.

#### How-to-Use:

Step 1: Tap Features > Safe Search.

Step 2: Toggle on the switch next to Enable Safe Search to enable the feature.

Step 3: Under Search History, you can view the history of the blocked search terms.

By tapping on the Lock next to the blocked search term to block or unblock it.

| 7:28 🔡 😃 🔊 💶 Р 🖬 🔺<br>Sam's moto g(6) pla                                   |                        |
|-----------------------------------------------------------------------------|------------------------|
| e App Control Safe Search E                                                 | Explicit Content $\Xi$ |
| Search History Exceptions                                                   | :                      |
| Safe Search will block kid's browser sea<br>are explicit contents detected. | rch results if there   |
| Enable Safe Search                                                          | $\bigcirc$             |
| wallpaper<br>9:57 AM, 2/25/2021                                             | £                      |
| S first blood<br>9:48 AM, 2/25/2021                                         | பி                     |
| Sex<br>9:46 AM, 2/25/2021                                                   | භ                      |
| rolox<br>9:46 AM, 2/25/2021                                                 | £                      |
| roloc<br>9:45 AM, 2/25/2021                                                 | £                      |
| o roloc                                                                     | A                      |
| Home Features Notice                                                        |                        |
|                                                                             |                        |

Step 4: Under Exceptions, you can add words to be always allowed or blocked to search by tapping Add an Exception. After you tap Add an Exception, you can enter the word and choose whether to Allow or Block it.

| 17:31 號 ৬ 🚓 ⊈ 🖬 P 🖬 ▲ 🛛 🕸 🛠 🕹       | í x 🗢 🐲 f |
|-------------------------------------|-----------|
|                                     |           |
| Set the words below as an exception |           |
|                                     |           |
| Illow                               |           |
| S Block                             |           |
|                                     |           |
|                                     |           |
|                                     |           |
|                                     |           |
|                                     |           |
| Save                                |           |
|                                     |           |
|                                     |           |

Step 5: To delete the exception, you can tap the dustbin icon next to it. A pop-up will

appear to ask you to confirm the delete.

Step 6: To manage the suspicious word base, you can tap the vertical three-dot on the right top corner and tap Suspicious Text Base to check and manage the suspicious word you would like to monitor.

| 11:44 to the second second se | is die |
|----------------------------------------------------------------------------------------------------|--------|
| Add an Exception                                                                                                    |        |

Step 7: You can add suspicious words by tapping the vertical three-dot on the right top corner and tap Add Suspicious Word to be blocked or allowed.

| 11:44 號 ଓ ເ∎ և ▲ ≉ & f<br>Sam's moto g(6) play ▼<br>Tube App Control Safe Search Explicit C                        | © ≈ œ   |
|----------------------------------------------------------------------------------------------------|---------|
| Search History Exceptions<br>You can set words as exc<br>will always be allowed or<br>device.<br>Suspicious Text B | ase     |
| S blood Add Suspicious W                                                                                           | 'ords   |
| Add an Exception                                                                                                   |         |
| Home Features Notices                                                                                              | Account |

## 3.1.7 Real-time Locations

You can check the current location of your kid's device using FamiSafe's real-time location feature.

#### How-to-Use:

Step 1: Real-time location will display under Home, or you can go to Features > Realtime Location to check.

Step 2: Tap on the Refresh icon on the right top corner to refresh your kid's location.

## 3.1.8 Location History:

FamiSafe's Location History feature allows you to check where your kids have been and view location history of the past 30 days.

#### How-to-Use:

Step 1: Tap Features and then tap Location History.

Step 2: You can check the location history in timeline form.

Step 3: Tap on "<" or ">" to check the location history of the previous or next day. Or tap on the date to choose the date you would like to check.

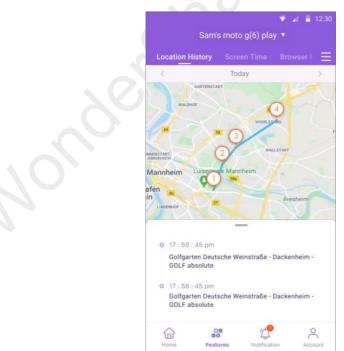

## 3.1.9 Geofences:

You can set up a specific area to get notified when kids enter or leave the area using FamiSafe's Geofences.

#### How-to-Use:

Step 1: Tap Features > Geofences.

Step 2: Tap Add to add a geofence. Enter a name for the geofence and search for the location you would like to set as a geofence.

Step 3: Choose the range you would like to apply to the geofence area and tap Save.

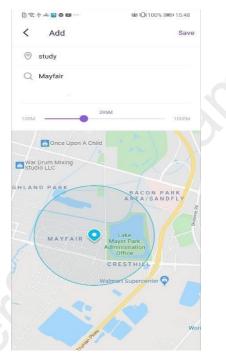

Step 4: You will get notified under Notice when your kids enter or leave the area you set up.

## 3.1.10 Explicit Content Detection

## What you can do with FamiSafe's Explicit Content Detection:

- Monitor up to 9 social media platforms: SMS, WhatsApp, Messenger, Messenger Lite, YouTube, Instagram, Facebook, Twitter, Kik, and detect any explicit content.
- If explicit content is found, parents can review the messages.

#### ٠

## How-to-Use:

Step 1: Tap on Features > Explicit Content Detection.

Step 2: You will need to connect the account first. Under Connect Accounts, tap Connect Account next to the social platform you would like to monitor. You will need to enter your kid's account information to connect.

| Sam's moto g(6) play  Explicit Content Detection |                                                                             |                                                                                            |
|--------------------------------------------------|-----------------------------------------------------------------------------|--------------------------------------------------------------------------------------------|
|                                                  |                                                                             |                                                                                            |
| Accounts Potential Iss                           | ues                                                                         |                                                                                            |
| WhatsApp                                         | Connect                                                                     |                                                                                            |
| Messenger                                        | Connect                                                                     |                                                                                            |
| Messenger Lite                                   | Connect                                                                     |                                                                                            |
| YouTube                                          | Connect                                                                     |                                                                                            |
| Instagram                                        | Connect                                                                     |                                                                                            |
| Facebook                                         | Connect                                                                     | <u>A</u>                                                                                   |
| Features                                         | Account                                                                     | <b>)</b>                                                                                   |
|                                                  | WhatsApp<br>Messenger<br>Messenger Lite<br>YouTube<br>Instagram<br>Facebook | WhatsApp Connect Messenger Lite Connect YouTube Connect Instagram Connect Facebook Connect |

Step 3: Under Potential Issues, you can view the issues detected here.

| 17:11 🔡 🛃  | Sam's moto g(6) play ▼                       | & E 🤶 IID + |
|------------|----------------------------------------------|-------------|
| afe Search | Explicit Content Detection                   |             |
| Conne      | ct Accounts Potential Iss                    | ues         |
|            | YouTube<br>Updated 17:11 25/2,3 Issues Found |             |
| ß          | WhatsApp                                     | >           |
| Ø          | Instagram                                    | >           |
|            |                                              |             |
|            |                                              |             |
|            |                                              |             |
| Home       | Features Notices                             | Account     |

Step 4: To manage the suspicious text base, you can tap on the vertical three-dot on the right top corner and tap Suspicious Text Base. There are more than 10 categories of suspicious textbase. You can turn on or off the switch beside the category to enable or disable it.

| 17:11 🔡 🕹 📥 💆 P 🏛 🖽 A                                                                                                    | *经区会通*                                                      |
|----------------------------------------------------------------------------------------------------|-------------------------------------------------------------|
| < Explicit Content D                                                                                                    | etection : O                                                |
| Viewed<br>Feb 25, 2021, 5:11 PM                                                                                                    | Drugs                                                       |
| The Possession (9/10) M<br>Exorcism (2012) HD                                                                                                    | Suspicious Text Base                                        |
| <ul> <li>Viewed</li> <li>Feb 35, 2021 (2010 PM<br/>Yang) Select presetry &amp; M<br/>#Bic classification (inner)<br/>Love &amp; Hip Ho</li> </ul> | Add Suspicious Word<br>ysonne Hold A<br>VH1 Family Reunion: |
| Q Searched<br>Feb 25, 2021, 5,09 PM<br>love and hip hop                                                                                           | Amativeness                                                 |
|                                                                                                    |                                                             |
| I need to revoke access to                                                                                                    | o this Google account                                       |
|                                                                                                    | •                                                           |

Step 5: If you would like to add words to the text base, you can tap the category and tap Add to add a keyword to the category directly.

Step 6: To add new suspicious words, you can also tap the vertical three-dot on the right top corner and tap Add Suspicious Word. Type in the suspicious word and choose its category and then tap Save. You can also delete the word by tapping the "x" next to it.

| 0 🕾 🔺 🚺 🛛 🖬 📅 … | C 101100% 14:29 |
|-----------------|-----------------|
| < Add Suspicio  | ous Word        |
| Keyword         |                 |
| bang            | ×               |
| beat            | ×               |
| bit             | ×               |
| bitch           | ×               |
| drug            | ×               |
| fuck            | ×               |
| gang            | ×               |
| kill            | ×               |
| ribbish         | ×               |
| shit            | ×               |

## 3.1.11 Suspicious Photos

#### What you can do with FamiSafe's Suspicious Photos:

- Detect photos in your kid's album that contain adult content.
- The detected photo will be uploaded to the parent's end for further review.

#### How-to-Use:

Step 1: Tap Features and then tap Suspicious Photos.

Step 2: Turn the toggle on next to Enable the switch to detect to monitor suspicious pictures on your kid's device.

| 21:36 💆<br>tent Detection | Sam's moto g(6<br>Suspicious Ph       | ō) play 🔻    | ing Repo <del>∏</del> |
|---------------------------|---------------------------------------|--------------|-----------------------|
| algorithm.                | xplicit images by<br>Nerts and detect | ed porn phot | os will be            |
| Enable the                | switch to detect                      |              | $\bigcirc$            |
| Home                      | Features                              | Notices      | Account               |

Step 3: Tap on the setting icon on the right top corner and then tap Settings.

Step 4: Choose the accurate level. The higher level you set up, the fewer photos will be considered suspicious.

| Detect suspic                        | ious pictures                                 |               |  |
|--------------------------------------|-----------------------------------------------|---------------|--|
| Enabled                              |                                               |               |  |
| Change accur                         | ate level                                     |               |  |
| FamiSafe will co<br>with a lower acc | onsider more pictures as susp<br>urate level. | icious photos |  |
| Low                                  | Medium                                        | High          |  |
|                                      |                                               | 10.020 - 10.5 |  |
|                                      |                                               |               |  |
|                                      |                                               |               |  |
|                                      |                                               |               |  |
|                                      |                                               |               |  |
|                                      |                                               |               |  |
|                                      |                                               |               |  |
|                                      |                                               |               |  |
|                                      |                                               |               |  |

Step 5: You can manage suspicious photos by tapping on the setting icon > Edit.

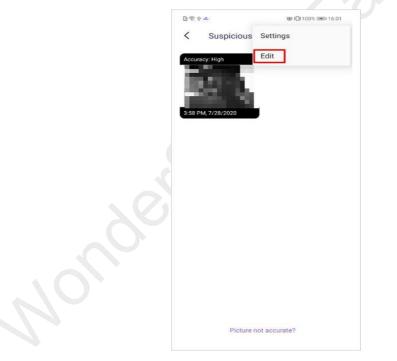

Step 6: Select the photo you would like to delete and tap the dustbin icon on the right top corner.

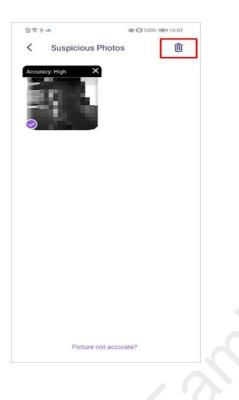

## 3.1.12 Driving Report

## What you can do with FamiSafe's Driving Report:

- Get a detailed view of your teens' driving details. Check information like the highest speed, number of over speed, hard braking, and more for each single driving record.
- View the driving routine of each trip.
- Review weekly driving summary with your family member, including information like driving duration, average speed, etc.

## How-to-Use:

Step 1: Tap Features > Driving Report.

Step 2: Tap Enable to enable the feature and get to know your kid's driving behaviors.

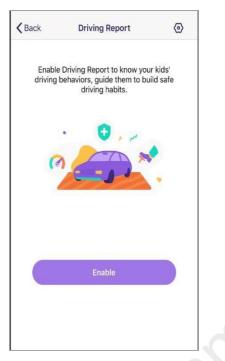

Step 3: You can also enable the feature by tapping the setting icon on the right top corner.

| ✓ Driving Report Settings Enable Drive Safety Speed Limit 55 mph > | Enable Drive Safety  | Enable Drive Safety  |                        | 10000      |
|--------------------------------------------------------------------|----------------------|----------------------|------------------------|------------|
|                                                                    |                      |                      | Criving Report Setting | S          |
| Speed Limit 55 mph >                                               | Speed Limit 55 mph > | Speed Limit 55 mph > | Enable Drive Safety    | $\bigcirc$ |
|                                                                    | 201                  | de                   | Speed Limit            | 55 mph >   |
|                                                                    | 20                   | Re                   |                        |            |
|                                                                    |                      |                      |                        |            |
|                                                                    |                      |                      |                        |            |
|                                                                    |                      |                      |                        |            |

Step 4: Set the speed limit so that FamiSafe will record the number of over speeding. Step 5: Tap the Driving Details to view the driving information of each trip.

| 11:04 🕫                                                    |                | all 🗢 🔳        |  |  |
|------------------------------------------------------------|----------------|----------------|--|--|
| Sam's moto g(6) play 🔻                                     |                |                |  |  |
|                                                            |                | Driving Report |  |  |
| Drive Details                                              | Weekly Summary | 0              |  |  |
| Driving Safety is                                          | on             |                |  |  |
| <ul> <li>Chevy Chose</li> <li>8:14 AM, 8/14/20</li> </ul>  | 020            |                |  |  |
| 77.2 km/h                                                  | 26.4 km/h      | 18.5 KM        |  |  |
| high speed                                                 | average speed  | total distance |  |  |
| 42 minute                                                  | 0              | 0              |  |  |
| driving time                                               | hard braking   | over speed     |  |  |
| o MT Vernon Sq                                             | Juare          |                |  |  |
| 7:20 PM, 8/13/2                                            | 020            |                |  |  |
| <ul> <li>Washington D</li> <li>7:47 PM, 8/13/20</li> </ul> |                |                |  |  |
| 72.8 km/h                                                  | 38.8 km/h      | 17.9 км        |  |  |
| high speed                                                 | average speed  | total distance |  |  |
| 27 minute                                                  | 1              | 0              |  |  |
| driving time                                               | hard braking   | overspeed      |  |  |

Step 6: Tap Weekly Summary to view the weekly report. You can tap the < or > to view the report of past weeks.

|                         | Nick's iPhone           | 💎 🖌 🔒 12:30             |
|-------------------------|-------------------------|-------------------------|
| Drive Safety            |                         | Browser Histo 🗮         |
| Drive Detial            | Weekly Sum              | mary 💿                  |
| <                       | This Week               | >                       |
| 98 mile/h<br>High speed | 98 mile/h<br>High speed | 98 mile/h<br>High speed |
| 98 mile/h<br>High speed | 98 mile/h<br>High speed | 98 mile/h<br>High speed |
|                         |                         |                         |
|                         |                         |                         |
|                         |                         |                         |
|                         |                         |                         |
| Home                    | Features Notific        | ation Account           |

## 3.1.13 TikTok History

## What you can do with FamiSafe's TikTok History:

Check your kid's TikTok usage history and know what videos the kid watched.

## How-to-Use:

Step 1: Tap Features > TikTok History.

Step 2: Scroll to view the TikTok History, tap on the "<" or ">" to check the

TikTok History of the previous or next day.

Step 3: Tap the date to choose the date you would like to check.

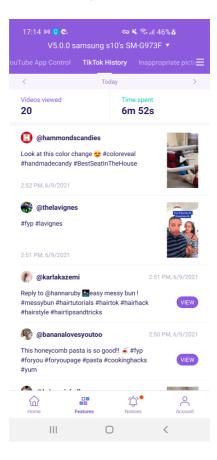

## 3.1.14 Content Manage

## What you can do with FamiSafe's Content Manage:

Stop kids to install apps, and restrict the use of cameras and SMS.

#### How-to-Use:

Step 1: Tap Features on the navigation bar > Content Manage. Step 2: Turn the on or off button to restrict kid's app downloads, access to camera or SMS.

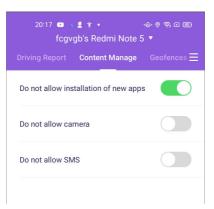

## 3.2 How to manage kid's iOS device on parent's phone

Most kids Monitor kids' device usage and protect them from online dangers with FamiSafe's reliable iPhone parental control solution.

## 3.2.1 App Blocker

## What you can do with FamiSafe's App Blocker:

- Block apps by age ratings or block FamiSafe-supported app's internet.
- Set daily or weekly time limits for apps.
- Receive alerts when kids try to open blocked apps.

Note: App icons will disappear from kids' phone screens when you block apps by age rating.

## How-to-Use:

Step 1: Tap **Features** on the navigation bar > Tap **App Blocker** on the Control category.

Step 2: If there are FamiSafe-supported apps on your kid's iOS devices, you can find it under Block app's internet to block, allow or set a schedule for it. These apps can still be opened on a kid's device yet has no internet connection.

| 17:22 🗸                            |               |          |           |  |
|------------------------------------|---------------|----------|-----------|--|
|                                    |               |          |           |  |
| App Blocker                        |               |          | v =       |  |
| How does App E                     | llocker work? |          | 0         |  |
| Block app's in<br>Only apps with i |               |          |           |  |
| YouTube                            |               | 0        | $\otimes$ |  |
| Block apps by                      |               |          |           |  |
| Support all apps                   |               |          | >         |  |
|                                    |               |          |           |  |
|                                    |               |          |           |  |
|                                    |               |          |           |  |
|                                    |               |          |           |  |
|                                    |               |          |           |  |
|                                    |               |          |           |  |
|                                    |               |          |           |  |
|                                    |               |          |           |  |
|                                    |               |          |           |  |
|                                    |               |          |           |  |
| Home                               | Features      | Notice / | Account   |  |
|                                    |               |          |           |  |

Step 3: You can also choose to block apps by age ratings. Choose the app categories you want to block. (Parents can't choose two categories at the same time).

| 21:17 🕫                              | 🗢 🚮    |
|--------------------------------------|--------|
| <b>K</b> Back                        | Save   |
| Apps will be blocked during those ho | ours   |
| No block                             |        |
| App rated 17+                        |        |
| App rated 12+,17+                    |        |
| App rated 9+,12+,17+                 |        |
| App rated 4+,9+,12+,17+              |        |
| Block all apps                       | 0      |
| Set a period to block                | Custom |
| Block List                           |        |
| J TikTok 17+                         |        |
| YouTube 17+                          |        |
| 🔀 Kuaishou 17+                       |        |
| Instagram 12+                        |        |
| WhatsApp 123                         |        |

Messenger 12+

\_

Step 4: Set a period of time to block the apps in the chosen age ratings. You can customize the period for different dates of the week.

| 17:22 🕫                       | 🕈 🔳             |
|-------------------------------|-----------------|
| Back                          | Save            |
| Apps will be blocked during t | those hours     |
| Every day                     |                 |
| Custom                        | 0               |
| Sunday                        | 22:00 - 07:00 > |
| Monday                        | 22:00 - 07:00 > |
| Tuesday                       | 22:00 - 07:00 > |
| Wednesday                     | 22:00 - 07:00 > |
| Thursday                      | 22:00 - 07:00 > |
| Friday                        | 22:00 - 07:00 > |
| Saturday                      | 22:00 - 07:00 > |
|                               |                 |
|                               |                 |
|                               |                 |
|                               |                 |

Step 5: Tap **Save** to begin restricting apps.

## 3.2.2 Browser History

#### What you can do with FamiSafe's Browser History:

- View kid's browser history.
- Block or allow visited websites with one tap.

#### How-to-Use:

Step 1: Tap Features on the navigation bar > Tap Browser History.

Step 2: Scroll to check the kid's browser history. By tapping the Lock icon beside the website address, you can set the website to be blocked or allowed on your kid's iPhone.

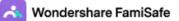

| 17:22 -7                                                       |                                      | 🗢 🔳)     |  |
|----------------------------------------------------------------|--------------------------------------|----------|--|
| Sal                                                            | lly's iPhone 🔻                       |          |  |
|                                                                |                                      | Time V 🗮 |  |
| 5                                                              | Today                                | >        |  |
| https://s.thebrighttag.o<br>5:13 PM                            | com                                  | æ        |  |
| https://s.btstatic.com<br>5:13 PM                              |                                      | ß        |  |
| https://id.google.co.uk<br>5:13 PM                             | c                                    | æ        |  |
| https://www.gstatic.co<br>5:13 PM                              | m                                    | æ        |  |
| https://api19-core-c-a<br>5:13 PM                              | ilisg.tiktokv.com                    | æ        |  |
| https://api16-core-c-a<br>5:13 PM                              | lisg.tiktokv.com                     | đ        |  |
| https://unpkg.com<br>5:13 PM                                   |                                      | £        |  |
| https://use.fontawesor<br>5:13 PM                              | me.com                               | æ        |  |
| https://cdn.game.net<br>5:13 PM                                |                                      | ß        |  |
|                                                                | \$                                   | 0        |  |
| 21:24 7                                                        |                                      |          |  |
|                                                                | Web Filter                           | 🗢 🕪      |  |
|                                                                | in exception                         |          |  |
| ✓ Back<br>Set this website as a                                | in exception                         |          |  |
| ✓ Back<br>Set this website as a<br>https://api19-core-         | in exception                         |          |  |
| ✓ Back<br>Set this website as a<br>https://api19-core- ⊘ Allow | in exception                         | n        |  |
| ✓ Back<br>Set this website as a<br>https://api19-core- ⊙ Allow | in exception                         | n        |  |
| Back<br>Set this website as a<br>https://api19-core-           | in exception                         | n        |  |
| Back<br>Set this website as a<br>https://api19-core-           | in exception                         | n        |  |
| Back Set this website as a https://api19-core- Allow Block     | in exception                         | n        |  |
| Back Set this website as a https://api19-core- Allow Block     | in exception                         | n        |  |
| Back Set this website as a https://api19-core- Allow Block     | in exception<br>-c-alisg.tiktokv.cor | n        |  |
| Back<br>Set this website as a<br>https://api19-core-           | in exception                         | n        |  |

Step 3: Tap on the "<" or ">" to check browser history of the previous/next day or tap on the date to check the history of a specific day.

## 3.2.3 Screen Time

#### What you can do with FamiSafe's Screen Time:

- Block all apps on kid's iOS device with one tap.
- Set up schedules to block the chosen apps during a particular time or at a specific location.
- Choose an age-rating to be allowed all the time.

#### How-to-Use:

Step 1: Tap Features on the navigation bar > Tap Screen Time.

Step 2: Turn on the toggle next to the Instant Block to block all apps.

Step 3: Tap Smart Schedule to set up a different schedule to block chosen age-rating for different times or places.

Step 4: Tap Set Smart Schedule to add a schedule. You can enter or choose a name for the schedule.

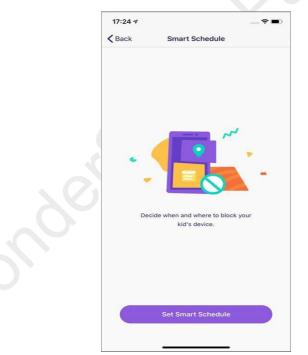

Step 5: Turn on the toggle next to Set a location to apply the schedule if you would like to trigger the schedule by location. Search for the place you would like to add a geofence.

Step 6: Turn on the toggle next to Set a time period to apply schedule for a particular time > Choose the Start Time and End Time. You can choose to use the same schedule for every day or customize the schedule for different periods of different dates.

| 17:25 🗸                             | 🗢 🔳                                |
|-------------------------------------|------------------------------------|
| Smart Schedule                      | Save                               |
| Name                                | Bed Time >                         |
| Set a location to apply schedule    |                                    |
| playing                             | >                                  |
| Set a time period to apply schedule |                                    |
| Every day                           |                                    |
| Custom                              | 0                                  |
| Sunday                              | 22:00 - 07:00 >                    |
| Monday                              | 22:00 - 07:00 >                    |
| Tuesday                             | 22:00 - 07:00 >                    |
| Wednesday                           | 22:00 - 07:00 >                    |
|                                     |                                    |
| Thursday                            | 22:00 - 07:00 >                    |
| Thursday<br>Friday                  | 22:00 - 07:00 ><br>22:00 - 07:00 > |

Step 7: Tap Screen Time Limit to add restrictions for kid's iOS devices.

| 27 Mins<br>28 Mins |
|--------------------|
| 27 Mins            |
|                    |
| 29 Mins            |
| 30 Mins            |
| 31 Mins            |
| 32 Mins            |
| 33 Mins            |
|                    |
| t                  |
|                    |
|                    |
|                    |
|                    |

Step 8: Customize the allowed apps list by tapping Allowed Apps and choose the age rating you would like to block.

## 3.2.4 Web Filter

#### What you can do with FamiSafe's Web Filter:

• Block websites by more than 10 dangerous categories on Safari

• Whitelist or blacklist certain websites on Safari by adding Exceptions. Need to block other browser apps to ensure kids can't access all risky sites

#### How-to-Use:

Step 1: Tap Features > Tap Web Filter.

Step 2: Under Categories, toggle on the website category switch you would like to block.

| 17:26 🕫                                            |                                      | 🗢 🔳 )             |
|----------------------------------------------------|--------------------------------------|-------------------|
|                                                    | Sally's iPhone 🔻                     |                   |
| History Screen 1                                   | rime Web Filter                      | Safe Search 📃     |
| Categories                                         |                                      |                   |
| Block websites by cate<br>will block it from kid's | egories. If a category is<br>device. | enabled, FamiSafe |
| O Adult                                            |                                      |                   |
| Orugs                                              |                                      |                   |
| Veapons                                            |                                      |                   |
| 🚫 Crime & Dea                                      | th                                   |                   |
| O Unethical                                        |                                      |                   |
| S Gambling                                         |                                      |                   |
| 🚫 Tobacco                                          |                                      |                   |
| Art & Enterta                                      | ainment                              |                   |
|                                                    | atures Notice                        | Account           |

Step 3: Click Exception to add a website, choose whether to block or allow access to it.

## 3.2.5 Safe Search

## What you can do with FamiSafe's Safe Search:

Automatically filter explicit content from Google and Bing search results.

## How-to-Use:

Step 1: Tap Features on the navigation bar > Tap Safe Search. Step 2: Turn the toggle next to Enable Safe Search to enable the feature.

## 3.2.6 Content Manage

## What you can do with FamiSafe's Content Manage:

Block in-app purchase and explicit content from Apple Books.

#### How-to-Use:

Step 1: Tap Features on the navigation bar > Tap Content Manage. Step 2: Turn the toggle next to the feature you would like to enable like Block in-app purchase or Block Explict Content from Apple Books.

## 3.2.7 Real-time Location

## What you can do with FamiSafe's Real-time Location:

- Track live location of your kid's device.
- Check kids' phone battery levels and get alerts when they are under 20%.

## How-to-Use:

Step 1: Check Real-time location on Home, or tap Features > Real-time Location. Step 2: Tap on the Refresh icon to update location.

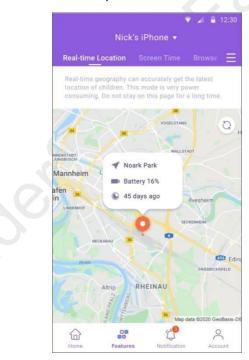

## 3.2.8 Location History

## What you can do with FamiSafe's Location History:

View the past 30 days' location history.

#### How-to-Use:

Step 1: Tap Features and then choose Location History.

Step 2: View the location history by timeline.

Step 3: Click < or > Or tap date icon to check the location history of the past 30 days.

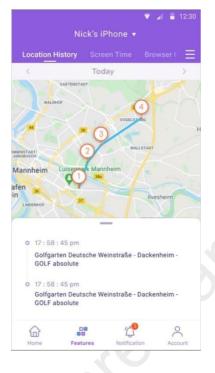

## 3.2.9 Geofences

#### What you can do with FamiSafe's Geofences:

- Create specific zones like school zone.
- Get notified when kids enter or leave zones.

#### How-to-Use:

Step 1: Tap Features > Geofences.

Step 2: Tap Add then enter a name for the geofence

Step 3: Search for the location and choose the range you would like to set.

| study<br>Walmart Supercenter<br>1000 199 100<br>MAYFAIR Lake<br>Mayer Park<br>Office<br>CRESTHILL<br>Walmart Supercenter<br>Walmart Supercenter<br>University of the second second seco | <b>2</b> 92 |
|----------------------------------------------------------------------------------------------------|-------------|
| Walmart Supercenter                                                                                                    | ave         |
| 100<br>MAYFAIR<br>Lake<br>Mayer Park<br>Administration<br>Office<br>CRESTHILL<br>Walmart Supercenter<br>Walmart Supercenter<br>Walmart Supercenter                                                                                                    |             |
| 100<br>MAYFAIR<br>Mayer Park<br>Administration<br>Office<br>CRESTHILL<br>Walmart Supercenter<br>Walmart Supercenter                                                                                                    |             |
| MAYPAIR<br>Administration<br>Office<br>CRESTHILE<br>Walmart Supercenter                                                                                                    | 100M        |
|                                                                                                    |             |
|                                                                                                    |             |
|                                                                                                    |             |
|                                                                                                    | )           |
|                                                                                                    |             |
|                                                                                                    |             |
| - for the C                                                                                                    |             |

Step 4: Tap Save to keep the geofence.

Step 5: Get notified under Notice when your kids enter or leave the area you set up.

## 3.2.10 YouTube Content Detection

## What you can do with FamiSafe's YouTube Content Detection:

- Monitor any suspicious keywords in descriptions, titles, comments of the videos watched, posted, or commented by your kids.
- Get alerts when risky keywords are detected.

#### How-to-Use:

Step 1: Tap on Features > Tap YouTube Content Detection.

Step 2: Click Connect Account and then enter your kid's account information to connect.

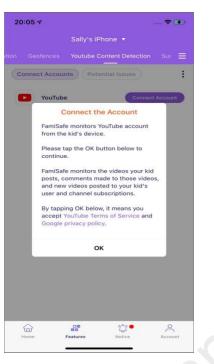

Step 3: Tap the three dots on the right top and choose Suspicious Text Base.

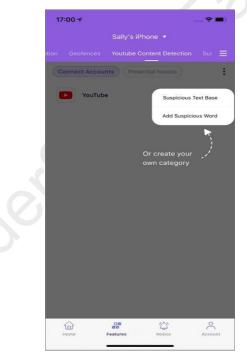

Step 4: By toggling the switch beside the category to enable or disable the category, then tap Edit to add words.

| 20:37 🛪       |                                 | 🗢 🔳             |
|---------------|---------------------------------|-----------------|
| <b>〈</b> Back | Suspicious Text Base            | e               |
| Chose whic    | h contenct you concern about an | nd want to know |
| Bullying      |                                 |                 |
| Sex           |                                 |                 |
| Violent or a  | aggressive                      |                 |
| Drugs         |                                 |                 |
| Amativene     | SS                              |                 |
| Scoundrell    | y and awkward content           |                 |
| Religion ar   | d ethnicity                     |                 |
| Theaten ar    | nd suicide                      |                 |
| Alcohol       |                                 |                 |
| Tobacco       |                                 |                 |
| Gambling      |                                 |                 |
| 27 1.         |                                 |                 |

Step 5: Click the three dots on the right top and tap Add Suspicious Word If you would like to add self-defined risky keywords.

| 8:05 7                                                    | 🗢 🛤                     |
|-----------------------------------------------------------|-------------------------|
| < Back                                                    |                         |
| Help us expand our keyword                                |                         |
| better! Your privacy will be v<br>between multiple words) | vell-protected (use "," |
| idiot                                                     |                         |
|                                                           |                         |
|                                                           |                         |
|                                                           |                         |
|                                                           |                         |
|                                                           |                         |
|                                                           |                         |
|                                                           |                         |
|                                                           |                         |
|                                                           |                         |
|                                                           |                         |
|                                                           |                         |
|                                                           |                         |
|                                                           |                         |
| Si                                                        | ave                     |
|                                                           |                         |
|                                                           |                         |

Step 6: Under Potential Issues, you can check videos that contain suspicious text.

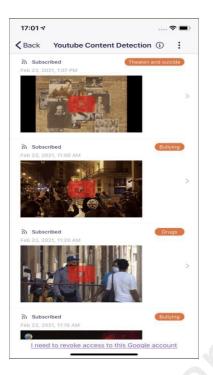

## 3.2.11 Suspicious Photo

## What you can do with FamiSafe's Suspicious Photos:

- Detect porn photos in kid's phone album.
- Receive alerts of porn images.

## How-to-Use:

Step 1: Tap Features and then click Suspicious Photos.

Step 2: Switch the toggle to turn on detection.

Step 3: Tap on the setting on the right top corner and then choose Settings.

Step 4: Turn the toggle next to Detect Suspicious Pictures on and choose the accurate level.

The higher level you set up, the fewer photos will be considered as suspicious.

| 40.57 4            |                                 |                |
|--------------------|---------------------------------|----------------|
| 16:57 🗸            |                                 | 🗢 🔳)           |
| < Back             |                                 |                |
| Detect suspicio    | ous pictures                    |                |
| Enable             |                                 |                |
| Change accura      | te level                        |                |
|                    | sider more pictures as suspicio | us photos with |
| a lower accorate i | -                               |                |
|                    |                                 |                |
| Low                | Medium                          | High           |
|                    |                                 |                |
|                    |                                 |                |
|                    |                                 |                |
|                    |                                 |                |
|                    |                                 |                |
|                    |                                 |                |
|                    |                                 |                |
|                    |                                 |                |
|                    |                                 |                |
|                    |                                 |                |
|                    |                                 |                |
|                    |                                 |                |
|                    |                                 |                |
|                    |                                 |                |
|                    |                                 |                |
|                    |                                 |                |
|                    |                                 |                |
|                    |                                 |                |
|                    |                                 |                |
| images             | are detected                    | d.             |
| 0                  |                                 |                |
| 9:40 -7            |                                 | 🗢 🔳            |
| 12110313           |                                 |                |

Step 5: Get alerts when porn images are detected.

| Suspicious Photo       9:36 FM         Suspicious photos detected from Bobips's device.         Image: Suspicious photos detected from Bobips's device.         Image: Suspicious photos device photos device.         Image: Suspicious photos device photos device.         Image: Suspicious photos device photos device.         Image: Suspicious photos device photos device.         Image: Suspicious photos device photos device.         Image: Suspicious photos device photos device photos device photos device.         Image: Suspicious photos device photos device photos device photos device photos dev                                                                                                    | Suspicious Photo       9.35 PM         Suspicious photos detected from Bobips's device.         O       Unknown Issue       7.08 PM         PartiSafe has been uninstalled on kid device.       7.08 PM         O       Geofence Crossed<br>Bobips has Entered study.       5.31 PM         O       Explicit Content Detected<br>Explicit content detected in YouTube app control.       5.30 PM         V       New Device Added       4:40 PM | 9:       | 40 ৵                                                                            | ···· ? <b>-</b>                     |
|----------------------------------------------------------------------------------------------------|----------------------------------------------------------------------------------------------------|----------|---------------------------------------------------------------------------------|-------------------------------------|
| Buspicious photos detected from Bobips's device.     Suspicious photos detected from Bobips's device.     Unknown Issue     TOB PM     Seaffact has been uninstalled on kid device, or data     acquired. Please install FamiSafe again on kid device.     Seaffact Crossed     Bobips has Entered study.     Explicit Content Detected     S-10 PM     Explicit content detected in YouTube app control.     New Device Added     4:40 PM                                                                                                    | Suspicious photos detected from Bobipa's device.                                                                                                    |          | Notice                                                                          | 0                                   |
| Inknown Issue       7.08 FM         PamiSafe has been uninstalled on kid device.       FamiSafe has been uninstalled on kid device.         Image: Second content of the second content of the second content o                                             | Onknown Issue     7:08 PM       FamilSafe has been uninstalled on kid device, no data acquires. Rease install FamilSafe again on kid device.     O       O     Geofence Crossed<br>Bobjox has Entered study.     B-31 PM       O     Explicit Content Detected<br>Explicit content detected in YouTube epp control.     B-30 PM       New Device Added     4:40 PM                                                                              | <b>(</b> | 🕈 Suspicious Photo 🗡                                                            | 9.36 PM                             |
| PamiSafe has been untinistalled on kid device, no data<br>explired. Please install FlamiSafe again on kid device.     O Geofence Crossed 5:31 PM<br>Bobips has Entered study.     O Explicit Content Detected 5:10 PM<br>Explicit content detected in YouTube app control.     New Device Added 4:40 PM                                                                                                    | PamiSafe has been unimitalited on kid device, no data acquired. Please installed on kid device, no data acquired. Please install FamiSafe again on kid device.     O Geofence Crossed 5:31 PM Bobipx has Entered study.     O Explicit Content Detected 5:10 PM Explicit content detected in YouTube app control.     New Device Added 4:40 PM                                                                                                  |          | Suspicious photos detected from Bob                                             | ipx's device.                       |
| acquired. Please install FamiSafe again on kid device.         Image: Second second s | acquired. Please install FamiSafe again on kid device.         O       Geofence Crossed         Bobipx has Entered study.         G       Explicit Content Detected         Explicit content detected in YouTube app control.         New Device Added       4:40 PM                                                                                                    | 6        | Unknown Issue                                                                   | 7:08 PM                             |
| Bobipx has Entered study.     Bobipx has Entered study.     Explicit Content Detected 6:10 PM     Explicit content detected in YouTube app control.     New Device Added 4:40 PM                                                                                                    | Bobipx has Entered study.     Bobipx has Entered study.     Explicit Content Detected 5:10 PM     Explicit content detected in YouTube app control.     New Device Added 4:40 PM                                                                                                    |          | FamiSafe has been uninstalled on kid<br>acquired. Please install FamiSafe again | device, no data<br>n on kid device. |
| Explicit Content Detected 5:10 PM     Explicit content detected in YouTube app control.     New Device Added 4:40 PM                                                                                                    | Explicit Content Detected 5:10 PM Explicit content detected in YouTube app control.      New Device Added 4:40 PM                                                                                                    | 6        | Geofence Crossed                                                                | 5:31 PM                             |
| Explicit content detected in YouTube app control.                                                                                                    | Explicit content detected in YouTube app control.                                                                                                    |          | Bobipx has Entered study.                                                       |                                     |
| New Device Added 4:40 PM                                                                                                    | New Device Added                                                                                                    | 6        | Explicit Content Detected                                                       | 5:10 PM                             |
|                                                                                                    |                                                                                                    |          | Explicit content detected in YouTube a                                          | opp control.                        |
| Successfully added Bobipx's device.                                                                                                    | Successfully added Bobipx's device.                                                                                                    |          | New Device Added                                                                | 4:40 PM                             |
|                                                                                                    |                                                                                                    |          | Successfully added Bobips's device.                                             |                                     |
|                                                                                                    |                                                                                                    |          |                                                                                 |                                     |
|                                                                                                    |                                                                                                    |          |                                                                                 |                                     |
|                                                                                                    |                                                                                                    |          |                                                                                 |                                     |
|                                                                                                    |                                                                                                    |          |                                                                                 |                                     |
|                                                                                                    |                                                                                                    |          |                                                                                 |                                     |
|                                                                                                    |                                                                                                    |          |                                                                                 |                                     |
|                                                                                                    |                                                                                                    |          |                                                                                 |                                     |
|                                                                                                    |                                                                                                    | 1        | a 🔋 🗘                                                                           | 8                                   |
|                                                                                                    |                                                                                                    |          | ome Features Notice                                                             |                                     |

## 3.2.12 Find My Parents

Share real-time location with kids after you confirm their invitation.

#### How-to-Use:

Step 1: Tap Find My Parents from kids' devices.

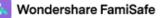

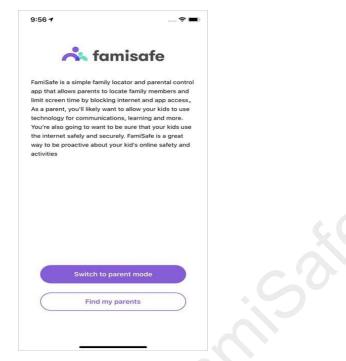

Step 2: Click Invite from kids' devices to ask for sharing location.

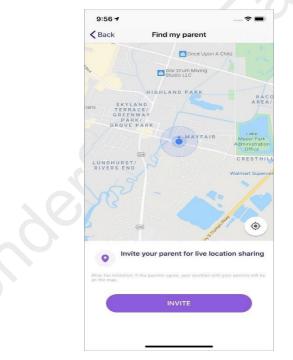

Step 3: Tap Allow from parents' devices to confirm location-sharing invitation. Step 4: Parents' and kids' locations will appear on the map at the same time.

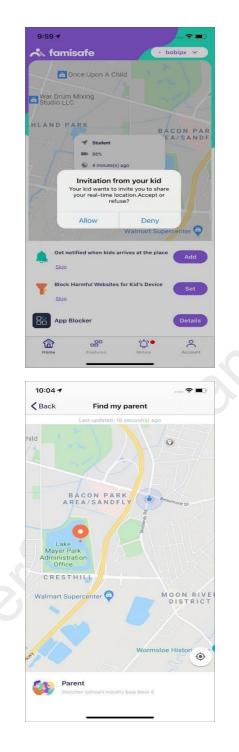

## 3.2.13 Driving Report

## What you can do with FamiSafe's Driving Report:

- Get a detailed view of your kids' driving details. Check the highest speed, number of over speed, hard braking, and more for each single driving record.
- View the driving routine of each trip.
- Review weekly driving summary with family, check the summary of your kid's report. Get information like average speed, total driving time and more.

#### How-to-Use:

Step 1: Tap Features > Driving Report.

Step 2: Tap Enable to know your kid's driving behaviors.

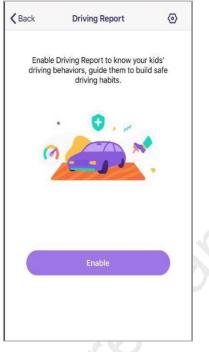

Step 3: You can also enable the Driving Report by tapping the *setting* icon on the right top corner.

| Criving Report Setting | S          |
|------------------------|------------|
| Enable Drive Safety    | $\bigcirc$ |
| Speed Limit            | 55 mph >   |
|                        |            |
|                        |            |
|                        |            |
|                        |            |
|                        |            |
|                        |            |
|                        |            |

Step 4: Set the speed limit so that FamiSafe will record the number of over speed. Step 5: Tap the Driving Details to view the driving information.

|                                  | 14            |                |
|----------------------------------|---------------|----------------|
| Drive Detail                     | ls W          | eekly Summary  |
| Driving Safety                   | is on         |                |
| 7:32 AM, 8/14/20                 | 020           |                |
| Chevy Chase<br>8:14 AM, 8/14/20  | 020           |                |
| 77.2 km/h                        | 26.4 km/h     | 18.5 KM        |
| high speed                       | average speed | total distance |
| 42 minute                        | 0             | 0              |
| driving time                     | hard braking  | over speed     |
| MT Vernon Sq                     | uare          |                |
| 7:20 PM, 8/13/20                 | 020           |                |
| Washington D<br>7:47 PM, 8/13/20 |               |                |
| 72.8 km/h                        | 38.8 km/h     | 17.9 км        |
| high speed                       | average speed | total distance |
|                                  |               |                |
| 27 minute                        | 1             | 0              |

Step 6: Tap Weekly Summary to view the weekly report. You can tap the < or > to view the report of past weeks.

|                         |                         | 👻 🖌 🛢 12:30             |
|-------------------------|-------------------------|-------------------------|
|                         | Nick's iPhone           |                         |
| Drive Safety            |                         | Browser Histo           |
| Drive Detial            | Weekly Su               | mmary 💿                 |
| <                       | This Week               | >                       |
| 98 mile/h<br>High speed | 98 mile/h<br>High speed | 98 mile/h<br>High speed |
| 98 mile/h<br>High speed | 98 mile/h<br>High speed | 98 mile/h<br>High speed |
|                         |                         |                         |
|                         |                         |                         |
|                         |                         |                         |
| Home                    | Features Not            | fication Account        |

# 3.3 How to manage kid's Kindle Fire device on parent's phone

Check app usage and the online activity on Kindle Fire. Help kids get away from internet dangers and social media addiction with FamiSafe Kindle Fire parental control

solution.

## 3.3.1 Activity Report

#### What you can do with FamiSafe's Activity Report:

- Check kid's daily usage details in a timeline format.
- Provide information about when and what apps are used, or which specific websites are visited.
- Free to check the activity report of any date.

#### How-to-Use:

Step 1: Tap *Features* on the navigation bar > Tap Activity Report.

Step 2: Scroll to view the Kindle Fire activity, tap on the "<" or ">" to check the activity report of the previous or next day.

Step 3: Tap the date to select the date you would like to check.

Step 4: To check which websites are visited under the Activity Report section, tap the "x page visited" to get the details.

| 15:57 🔥 💆 🕰                  | kin's Kindle Fire 🔻 | *# E \$ 09   |
|------------------------------|---------------------|--------------|
| Activity Report              |                     |              |
| <                            | Today               | >            |
| 3:50 PM<br>cn.bing<br>1 page |                     |              |
| 3:40 PM<br>Facebo            | ok                  | 4 minute(s)  |
| 3:37 PM<br>Subway            | v Surf              | <1 minute(s) |
| 3:37 PM<br>Subway            |                     | <1 minute(s) |
| Facebo                       | ok                  | 2 minute(s)  |
| 3:36 PM<br>Instagra          | am                  | <1 minute(s) |
| 3:36 PM                      |                     | <1 minute(s) |
|                              | <b></b>             | 0            |

## 3.3.2 Screen Time

## What you can do with FamiSafe's Screen Time:

• Provide 4 types of screen usage reports: daily, 7 days, 15 days, and 30 days

for parents.

- Check how much time has been spent on one specific app.
- Get to know how much time is spent on each app.
- Block all apps by one tap.
- Set up usage limits for apps on kid's Kindle Fire device.
- Set up Smart Schedule to block the chosen app during a particular time or at a specific location.
- Set up Time Limit for the app and block the app when the limit is reached.
- Manage allowed apps list to always allow chosen apps.

#### How-to-Use

Step 1: Tap Features on the navigation bar > Tap Screen Time.

Step 2: Tap on the +/- next to the remaining screen time to temporarily extend or reduce screen time.

| Browser His          | tory Screen                                 | Time Web<br>– | Filter E      |
|----------------------|---------------------------------------------|---------------|---------------|
| Screen Ti<br>38m 39s | me                                          |               | Limi<br>2h On |
| Remainin             | 9                                           | 1h 2          | 2m            |
| Details              |                                             |               | View all      |
|                      | s <b>tant Block</b><br>ggle to Block all aj | pps           | 0             |
|                      | p Limit<br>limits for apps                  |               | >             |
|                      | nart Schedule<br>time & location to         | o block       | >             |
|                      | reen Time Limit<br>daily limit of devi      |               | >             |
|                      | owed Apps<br>ps here will never             | be blocked    | >             |
| Home                 | Features                                    | Notices       | Account       |

Step 3: Tap View All to check the detailed screen usage reports.

| and the second second                    | 7 days                      | 15 0                     | days | 30 days               |
|------------------------------------------|-----------------------------|--------------------------|------|-----------------------|
| Screen Time                              |                             |                          | upda | ted at 6:12 PN        |
| Today, 02<br>38r                         | <sup>2/27</sup><br>n 39     | S                        |      |                       |
| 40m                                      |                             |                          |      |                       |
|                                          |                             |                          |      |                       |
| 20m                                      |                             |                          |      |                       |
| 20m<br>12AM                              | 6AM                         | 12PM                     | 6P   | м                     |
|                                          | 'n                          | 12PM<br>Social<br>9m 11s |      | M<br>Other<br>10m 30s |
| 12AM<br>Unknow<br>18m 58:                | n<br>s                      | Social                   |      | Other                 |
| 12AM<br>Unknow<br>18m 58:                | n<br>s<br>& categories      | Social                   |      | Other                 |
| 12AM<br>Unknow<br>18m 58<br>Limited apps | n<br>s<br>& categories<br>x | Social<br>9m 11s         |      | Other<br>10m 30s      |

Step 4: Tap on the icon next to the chosen app to allow/block/set advanced limit rules. Step 5: Tap Smart Schedule to set up a different schedule to block chosen apps for different times or places.

Step 6: Tap Set Smart Schedule to add a schedule. You can enter or choose a name for the schedule.

Step 7: Turn on the toggle next to Set a time period to apply schedule for a specific time > Choose the Start Time and End Time. You can choose to use the same schedule for every day or customize the schedule for different periods of different dates.

| 18:24     1:24     1:24     1:24     1:24     1:24     1:24     1:24     1:24     1:24     1:24     1:24     1:24     1:24     1:24     1:24     1:24     1:24     1:24     1:24     1:24     1:24     1:24     1:24     1:24     1:24     1:24     1:24     1:24     1:24     1:24     1:24     1:24     1:24     1:24     1:24     1:24     1:24     1:24     1:24     1:24     1:24     1:24     1:24     1:24     1:24     1:24     1:24     1:24     1:24     1:24     1:24     1:24     1:24     1:24     1:24     1:24     1:24     1:24     1:24     1:24     1:24     1:24     1:24     1:24     1:24     1:24     1:24     1:24     1:24     1:24     1:24     1:24     1:24     1:24     1:24     1:24     1:24     1:24     1:24     1:24     1:24     1:24     1:24     1:24     1:24     1:24     1:24     1:24     1:24     1:24     1:24     1:24     1:24     1:24     1:24     1:24     1:24     1:24     1:24     1:24     1:24     1:24     1:24     1:24     1:24     1:24     1:24     1:24     1:24     1:24     1:24     1:24 | CSmart ScheduleSavesleepingImage: Set a time period to apply scheduleImage: Omage: Oma | CSmart ScheduleSavesleepingImage: Comparing the scheduleImage: Comparing the scheduleEverydayImage: Comparing the scheduleImage: Comparing the scheduleCustom durationImage: Start Time22:00 > | Custom duration     Start Time     Save                                                      | Smart Schedule Save   sleeping Image: Comparison of the state of the state |                                     |                |
|----------------------------------------------------------------------------------------------------|----------------------------------------------------------------------------------------------------|----------------------------------------------------------------------------------------------------|----------------------------------------------------------------------------------------------|----------------------------------------------------------------------------------------------------|-------------------------------------|----------------|
| sleeping<br>Set a time period to apply schedule<br>Everyday<br>Custom duration<br>Start Time 22:00 >                                                                                                    | sleeping<br>Set a time period to apply schedule  Everyday Custom duration Start Time 22:00 >                                                                                                    | sleeping   Set a time period to apply schedule   Everyday   Custom duration   Start Time   22:00 >                                                                                             | sleeping<br>Set a time period to apply schedule  Everyday Custom duration Start Time 22:00 > | sleeping   Set a time period to apply schedule   Everyday   Custom duration   Start Time   22:00 >                                                                                                    | 18:24 👤 🚓 P 🛆                       | \$ \$2 ≈ 🖘 🚥 9 |
| Set a time period to apply schedule     Image: Constraint of the schedule       Everyday     Image: Constraint of the schedule       Custom duration     Image: Schedule       Start Time     22:00 >                                                                                                    | Set a time period to apply schedule       Image: Comparison of the schedule         Everyday       Image: Comparison of the schedule         Custom duration       Image: Start Time         Start Time       22:00 >                                                                                                    | Set a time period to apply scheduleImage: Constraint of the scheduleEverydayImage: Constraint of the scheduleCustom durationStart Time22:00 >                                                  | Set a time period to apply schedule       Everyday       Custom duration       Start Time    | Set a time period to apply schedule       Image: Comparison of the schedule         Everyday       Image: Comparison of the schedule         Custom duration       Image: Start Time         Start Time       22:00 >                                                                                                    | < Smart Schedule                    | Save           |
| Everyday Start Time 22:00 >                                                                                                    | Everyday Start Time 22:00 >                                                                                                    | Everyday Start Time 22:00 >                                                                                                    | Everyday  Custom duration Start Time 22:00 >                                                 | Everyday  Custom duration Start Time 22:00 >                                                                                                    | sleeping                            |                |
| Custom duration Start Time 22:00 >                                                                                                    | Custom duration Start Time 22:00 >                                                                                                    | Custom duration Start Time 22:00 >                                                                                                    | Custom duration Start Time 22:00 >                                                           | Custom duration Start Time 22:00 >                                                                                                    | Set a time period to apply schedule |                |
| Start Time 22:00 >                                                                                                    | Start Time 22:00 >                                                                                                    | Start Time 22:00 >                                                                                                    | Start Time 22:00 >                                                                           | Start Time 22:00 >                                                                                                    | Everyday                            | 0              |
|                                                                                                    |                                                                                                    |                                                                                                    |                                                                                              |                                                                                                    | Custom duration                     |                |
| End Time 07:00 >                                                                                                    | End Time 07:00 >                                                                                                    | End Time 07:00 >                                                                                                    | End Time 07:00 >                                                                             | End Time 07:00 >                                                                                                    | Start Time                          | 22:00 >        |
|                                                                                                    |                                                                                                    |                                                                                                    |                                                                                              |                                                                                                    | End Time                            | 07:00 >        |
|                                                                                                    |                                                                                                    |                                                                                                    |                                                                                              |                                                                                                    |                                     |                |
|                                                                                                    |                                                                                                    |                                                                                                    |                                                                                              |                                                                                                    |                                     |                |

Step 8: Customize the allowed apps list by tapping Allowed Apps.

## 3.3.3 Web Filter

#### What you can do with FamiSafe's Web Filter:

- Block websites by category, FamiSafe's database has more than 10 categories of websites. Parents can block the category they do not want their kids to access.
- Block or allow websites by adding Exceptions.

#### How-to-Use:

Step 1: Under Categories, toggle on the switch next to the website category you would like to block.

| Scr     | een Time  | Web Filter                             | Explicit | Content I  |
|---------|-----------|----------------------------------------|----------|------------|
| Cate    | egories   | Exceptions                             | D        |            |
|         |           | categories. If a<br>k it from kid's de |          | nabled,    |
| 0       | Adult     |                                        |          |            |
| 0       | Discordan | t Content                              |          |            |
| 0       | Inappropr | iate                                   |          |            |
| 0       | Drugs     |                                        |          |            |
| $\odot$ | Deceptive | & Phishing                             |          | $\bigcirc$ |
| 0       | Weapons   |                                        |          |            |
| 0       | Crime & D | eath                                   |          |            |
|         |           |                                        | \$¥      | 0          |

Step 2: Under Exceptions, tap add exception to add a website, choose whether to block or allow access to it.

## 3.3.4 Browser History

## What you can do with FamiSafe's Browser History:

- View kid's browser history.
- Set visited websites as an exception to be blocked or allowed.

#### How-to-Use:

Step 1: Tap **Features** on the navigation bar > **Tap Browser History**.

Step 2: Scroll to check the kid's browser history. Click the lock icon beside the website address, then choose to block or allow it.

| 〈 )20-07-29 討                                      |          |
|----------------------------------------------------|----------|
| http://nintendo.com<br>323 PM                      | ۵        |
| nttp://cn.bing.com/images/search?q=voil<br>242 AM  | le       |
| http://cn.bing.com/images/search?q=voil<br>9:42 AM | le       |
| http://cn.bing.com/search?pc=MUWI&for<br>9:41 AM   | <br>Ô    |
| http://imdb.com/title/tt0070522<br>041 AM          | ۵        |
| http://cn.bing.com/search?pc=MUWI&for<br>941 AM    | <b>d</b> |
| http://cn.bing.com/search?pc=MUWI&for<br>9:40 AM   |          |

Step 3: Tap on the "<" or ">" to check browser history of the previous/next day or tap on the date to check the history of a specific day.

## 3.3.5 Explicit Content Detection

## What you can do with FamiSafe's Explicit Content Detection:

- Monitor up to 8 social media platforms: WhatsApp, Messenger, Messenger Lite, YouTube, Instagram, Facebook, Twitter, Kik, and detect any explicit content.
- If explicit content is found, parents can review the messages.

## How-to-Use:

Step 1: Tap on Features > Explicit Content Detection.

Step 2: You need to connect the account first. Under Connect Accounts, tap Connect Account next to the social platform you would like to monitor. You need to enter your kid's account information to connect.

| 18:30 👤    | <b>⊾ Р ▲</b><br>kin's Kinc |               | ¢ E 🗢 🌚 f |
|------------|----------------------------|---------------|-----------|
| Web Filter | Explicit Conter            | nt Detection  | Suspicio  |
| Conne      | ct Accounts                | Potential Is: | sues      |
| 0          | WhatsApp                   |               | Connect   |
| ~          | Messenger                  |               | Connect   |
| $\bigcirc$ | Messenger Lite             |               | Connect   |
|            | YouTube                    |               | Connect   |
| 0          | Instagram                  | (             | Connected |
| F          | Facebook                   |               | Connect   |
| <b>Y</b>   | Twitter                    |               | Connect   |
| Home       | Features                   | Notices       | Account   |
|            |                            |               |           |

Step 3: Under Potential Issues, you can view the issues detected here.

Step 4: To manage the suspicious text base, you can tap on the vertical three-dot on the right top corner and tap Suspicious Text Base. There are more than 10 categories of suspicious textbase. You can turn on or off the switch beside the category to enable or disable it.

| Suspicious Text Base Choose which content you concern about a Bullying Sex Violent or aggressive Drugs Amativeness | nd want to know |
|----------------------------------------------------------------------------------------------------|-----------------|
| Bullying<br>Sex<br>Violent or aggressive<br>Drugs                                                                  | nd want to know |
| Sex<br>Violent or aggressive<br>Drugs                                                                              |                 |
| Violent or aggressive<br>Drugs                                                                                     |                 |
| Drugs                                                                                                    | C               |
|                                                                                                    | C               |
| Amativeness                                                                                                    |                 |
|                                                                                                    |                 |
| Scoundrelly and awkward content                                                                                    | C               |
| Religion and ethnicity                                                                                             | C               |
| Theaten and suicide                                                                                                | C               |
| Alcohol                                                                                                    | C               |
| Торассо                                                                                                    | C               |
| Gambling                                                                                                    | C               |
| Privacy Info                                                                                                    | C               |
|                                                                                                    |                 |

Step 5: If you would like to add words to the text base, you can tap the category and tap Add to add a keyword to the category directly.

Step 5: To add new suspicious words, you can also tap the vertical three-dot on the right top corner and tap Add Suspicious Word. Type in the suspicious word and choose

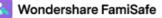

its category and then tap Save. You can also delete the word by tapping the x next to it.

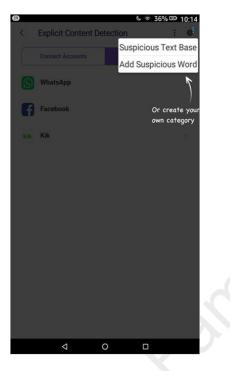

## 3.3.6 Suspicious Photos

#### What you can do with FamiSafe's Suspicious Photos:

- Detect photos in your kid's album that contained adult content.
- The detected photo will be uploaded to the parent's end for further review.
- You can also delete the photo, after you delete it, it will disappear on your kids' tablet.

#### How-to-Use:

Step 1: Tap Features and then tap Suspicious Photos.

Step 2: Tap on the three vertical dots on the right top corner and then tap Settings.

# 3.4 How to manage kid's Windows & Mac on parent's phone

Get to know what kids are up to on their Windows or Mac devices. Help parents to understand kid's digital usage habit and keep them safe from online dangers and other threat with FamiSafe Windows & Mac solution.

## 3.4.1 Activity Report

#### What you can do with FamiSafe's Activity Report:

- Check the kid's Windows or Mac activity details in the timeline form.
- Get the information about which app has been used and for how long.
- Access to previous activity reports.

#### How-to-Use:

#### Step 1: Tap *Features* > Tap Activity Report.

Step 2: Scroll down to view the activity details. You can tap the "<" or ">" to switch to the previous or next day.

| ctivity | Report              |                           |         |      |     |
|---------|---------------------|---------------------------|---------|------|-----|
| <       |                     | Tod                       | ау      |      | >   |
| 9       | 2:54 PM<br>Steam C  | lient Boots               | trapper | ope  | ned |
|         | 2:54 PM<br>Minecra  | ft launcher               |         | oper | ned |
| 9       | 2:54 PM<br>Steam C  | lient <mark>B</mark> oots | trapper | oper | ned |
|         | 2:54 PM<br>Minecra  | ft launcher               |         | oper | nec |
| **      | 2:53 PM<br>baidu.cc | m                         |         | visi | tec |
| ÷       | 2:52 PM<br>chrome.  | google.con                | 1       | visi | tec |
| Ø       | 2:52 PM<br>Google ( | Chrome                    |         | oper | ned |
|         |                     |                           | ů,      | Q    | 2   |

Step 3: If you would like to check the activity report of a specific date, you can tap the date to choose the date.

## 3.4.2 App Blocker

#### What you can do with FamiSafe's App Blocker:

- Block application on the target Windows or Mac device.
- Set up advanced rules to apply restriction schedule or set a time limit on the app.

#### How-to-use:

Step 1: Tap Features on the navigation bar and then tap App Blocker.

famisafe.wondeshare.com

Step 2: Choose the application you would like to block, toggle on the switch next to the application.

Step 3: You can tap Advanced Rules under the app name to set different types of limit rules.

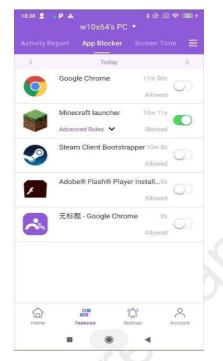

Step 4: To set a restriction schedule, choose the start time and end time of the schedule to block the application. If you would like to apply the restriction schedules to different days, you can turn the toggle next to "repeat" on.

| ■ "II @ \                                       | I 187% ■) 19:49           |         |  |
|-------------------------------------------------|---------------------------|---------|--|
| Set Limit Rules                                 |                           | Save    |  |
| Restriction Schedule                            | Set Time Limit            |         |  |
| Start Time                                      | 00:00                     | Θ       |  |
| End Time                                        | 23:59                     | Θ       |  |
| Set a time range to block the app.              |                           |         |  |
| Repeat                                          |                           | 0       |  |
| Sun Mon<br>Thu Fri                              | Tue Wo                    | ed      |  |
| Enable the "Repeat" option to apply th<br>days. | ne restriction rule to di | fferent |  |
|                                                 |                           |         |  |
|                                                 |                           |         |  |

Step 5: To set a time limit, choose the time length you would like to allow your kids to use the apps, toggle on the switch next to repeat if you would like to apply the time

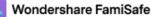

limit to different days.

| Time                                            |                               |                             |                                  |
|-------------------------------------------------|-------------------------------|-----------------------------|----------------------------------|
| 20                                              |                               | 57                          |                                  |
| 22                                              |                               | 58                          |                                  |
| 23                                              |                               | 59                          |                                  |
| 24 H                                            | ours                          | 00                          | Mins                             |
| 00                                              |                               | 01                          |                                  |
| 01                                              |                               | 02                          |                                  |
| 02                                              |                               | 03                          |                                  |
| The time limit is the<br>a certain day. It will | time length t<br>not be accun | he app is a<br>rulated to t | llowed to use on<br>he next day. |
| Repeat                                          |                               |                             |                                  |
| Enable the "Repeat" o<br>days.                  | ption to apply                | the time lim                | it rule to different             |
|                                                 |                               |                             |                                  |
|                                                 |                               |                             |                                  |
|                                                 |                               |                             |                                  |

## 3.4.3 Screen Time

#### What you can do with FamiSafe's Screen Time:

- Check how much time has been spent on kid's Windows/Mac device.
- Block the device on one tap.
- Set up a screen time limit to restrict usage.

#### How-to-Use:

Step 1: Tap Features > Screen Time to check overall screen time usage. Step 2: Tap Block Device to block the device or set a screen time limit.

| 18:39 👤 💊 P 🗛 | w10x64's PC   | *& © © © ≁<br>▼    |
|---------------|---------------|--------------------|
|               | Screen Time   |                    |
| <             | Today         | >                  |
|               |               | updated at 3:04 PM |
| 15m 1         | S             |                    |
| 60            |               |                    |
| 30            |               |                    |
| 12AM 64       | M 12PM        | 6PM                |
| 12AM 64       | партика порта | БРМ                |
|               |               |                    |
| 202           |               |                    |
|               | Block Device  | •                  |
| ~             |               | ÷. 0               |
| Home          |               | tices Account      |
| -             | ۲             | •                  |

Step 3: Tap Block Device to block the screen.

| ॼ       | ® 10[187% ■0 19:49 |
|---------|--------------------|
|         |                    |
| ВІ      | ock Device         |
| Set Sci | reen Time Limit    |
|         |                    |
|         |                    |

Step 4: Tap Set Screen Time Limit to set up the allowed screen time for the device. You can toggle the switch next to Repeat if you would like to limit to repeated.

### 3.4.4 Browser History

#### What you can do with FamiSafe's Browser History:

• Check the browser history of the target Windows/Mac device.

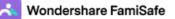

• Block suspicious websites on one tap.

#### How-to-Use:

Step 1: Tap Features on the navigation bar > Tap Browser History.

Step 2: Scroll to view the website history. Tap the lock icon next to the website address you would like to be blocked.

| 8:39 👤 👞 P 🗚             | w10x64's PC                                                                                                    | *Ø@?<br>•  | s (110) + |  |
|--------------------------|----------------------------------------------------------------------------------------------------|------------|-----------|--|
|                          | Browser History                                                                                                    |            |           |  |
| <                        | Today                                                                                                    |            | >         |  |
| https://www.b<br>2:53 PM | aidu.com                                                                                                    |            | ₽         |  |
| https://chrom<br>2:52 PM | e.google.com/web                                                                                                    | ostore?hl= | Ð         |  |
| Home                     | Contraction of the second second seco |            | Count     |  |

Step 3: Tap "<" or ">" to switch to the browser record of the previous or the next date. Step 4: Tap the date to view the browser history of a specific date.

## 3.4.5 Web Filter

#### What you can do with FamiSafe's Web Filter:

- Block websites by category. FamiSafe has more than 10 built-in website categories that cover Violence, Adult, Drug, Weapons, and more.
- Add Exception to block or allow a specific website.

#### How-to-Use:

Step 1: Tap Features and then tap Web Filter.

Step 2: Under Categories, toggle on the switch next to the website category you would like to be blocked.

| 10 👤 🖕 P 🗛<br>V                          | v10x64's PC | ≹৫ হে<br>▼        | 1000 4 |
|------------------------------------------|-------------|-------------------|--------|
|                                          | Web Filter  |                   |        |
| Categories                               | Exceptions  | )                 |        |
| lock websites by c<br>amiSafe will block |             |                   |        |
| S Violence                               |             |                   | )      |
| Adult                                    |             |                   | )      |
| S Discordant                             | Content     |                   | )      |
| S Inappropria                            | ite         |                   | )      |
| Drugs                                    |             |                   |        |
| S Deceptive 8                            | & Phishing  |                   | )      |
| S Weapons                                |             |                   |        |
|                                          | 1           | <del>م</del><br>ج | 2      |
| Home Fea                                 | tures No    | tices Acco        | ount   |

Step 3: Under Exceptions, tap Add an Exception to add a website address. Step 4: Enter the website address and choose whether to Allow or Block it, then tap Save.

| 18:41 👤 👟 P 🛦<br>w10x64's | ∦ ৫ হে হি আ©<br>s PC ▼                                |
|---------------------------|-------------------------------------------------------|
| Browser History Web Fil   |                                                       |
| Categories                | ons                                                   |
| 🚫 xporn.con               | Block 🔟                                               |
|                           |                                                       |
|                           |                                                       |
|                           |                                                       |
|                           |                                                       |
|                           |                                                       |
|                           |                                                       |
|                           |                                                       |
| Add an Ex                 | ception                                               |
|                           | w10x64's Browser History Web Fil Categories Exception |

## 3.4.6 Smart Schedule

#### What you can do with FamiSafe's Smart Schedule:

• Set up a schedule to block different applications on a set time.

#### How-to-Use:

Step 1: Tap Features on the bottom navigation bar and then tap Smart Schedule.

Step 2: Tap Add Smart Schedule to add one.

Step 3: Tap Name to set a name for the schedule.

Step 4: Choose the start time and end time of the schedule.

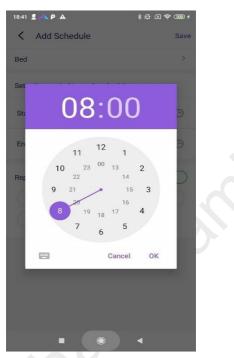

Step 5: Toggle on the switch next to Repeat if you would like the schedule to be repeated.

## 4. How to uninstall FamiSafe

## 4.1 Uninstall FamiSafe from parent's devices

### 4.1.1 Uninstsall FamiSafe from parent's Android device

The procedure of uninstalling app is slightly different on different brands of Android devices. To avoid confusion, we recommend the following method that works on most Android devices:

- 1. Open Settings.
- 2. Tap on Apps or Application manager.

- 3. Tap on FamiSafe. You may need to scroll to find it.
- 4. Tap Uninstall.

## 4.1.2 Uninstall FamiSafe from parent's iOS device

For iOS 14 and previous OS.

- 1. Tap and hold on the FamiSafe icon on the home page until the icon starts to wiggle.
- 2. Click on the "x" icon in the upper left of FamiSafe.
- 3. Delete FamiSafe from your iOS device.

For iOS 14 and later version:

- 1. Tap and hold on the FamiSafe icon on the home page until the icon starts to wiggle.
- 2. Click on the "x" icon in the upper left of FamiSafe.
- 3. Choose Delete App to remove the app from the device.

## 4.2 How to uninstall FamiSafe from kid's device?

## 4.2.1 Uninstall FamiSafe from kid's Android devices

To prevent kids from uninstalling FamiSafe from their Android devices without parent's consent, we have added uninstall protection for FamiSafe. Here is a detailed guide to uninstall FamiSafe from kid's Android device.

- 1. Open FamiSafe.
- 2. Tap on Uninstall.
- 3. Enter your FamiSafe account password.
- 4. Tap on OK on the pop-up window, and FamiSafe app will be uninstalled on your child's device.

### 4.2.2 Uninstall FamiSafe from kid's iOS devices

- 1. Tap and hold on the FamiSafe icon on the home page until the icon starts to wiggle.
- 2. Click on the "x" icon in the upper left of FamiSafe.
- 3. Delete FamiSafe from your iOS device.

 4. Remove MDM(Mobile Device Mangement) from the kid's iOS device. Go to Setting > Genereal> Device Management > FamiSafe > Remove Mangement
 Note: If you need to reinstall FamiSafe on your kid's iOS device, please make sure

famisafe.wondeshare.com

you have deleted both the app and the MDM file from the device first. After that, you can reinstall FamiSafe from App Store and follow the on-screen instruction to reinstall the MDM file.

#### 4.2.3 Uninstall FamiSafe from kid's Kindle Fire devices

Here are the steps to uninstall FamiSafe from kid's Kindle Fire device:

For Amazon Fire HD6 and higher,

- 1. From the Home screen, open Setting and deactivate FamiSafe's Device Administrator Permission
- 2. Choose "App & Games"
- 3. Select "Manage All Applications"
- 4. Swipe right to show "All" apps
- 5. Select FamiSafe and tap "Uninstall"

For older devices:

- 1. Tap on setting icon on the Home page, deactivate FamiSafe's Device Administrator Permission first to uninstall it.
- 2. Select "Applications"
- 3. Se the filter to "All Applications", then choose FamiSafe
- 4. Tap Uninstall to uninstall the app.

## 4.2.4 Uninstall FamiSafe from kid's Windows devices

- 1. Click the FamiSafe icon in the lower right corner of the taskbar.
- 2. Click *Quit FamiSafe*. Enter the password of your FamiSafe user account to continue, and close the FamiSafe program.
- 3. Go to Control Panel and select Uninstall or Change Programs.
- 4. Choose Wondershare FamiSafe and click Uninstall. Follow the prompts and click *Next* to finish the uninstallation.

## 4.2.5 Uninstall FamiSafe from kid's Mac devices:

- On your kid's Mac, go to Library > Application Support > Famisafe > bin and find FamisafeUninstall.app
- 2. Launch the FamisafeUninstall application.
- 3. You will need to enter the Mac password on the popup window to continue.
- 4. You will find a program named FamiSafe Uninstall on the Dock. Click it.
- 5. Enter your FamiSafe account's password on the pop-up window for verification.

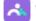

- 6. Click Continue.
- 7. FamiSafe is uninstalled from your kid's Mac.

famisafe.wondeshare.com

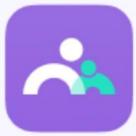

# The Most Reliable Parental Control App

https://famisafe.wondershare.com/